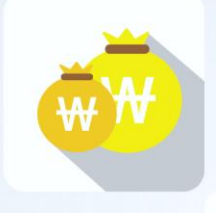

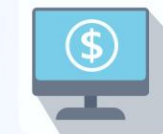

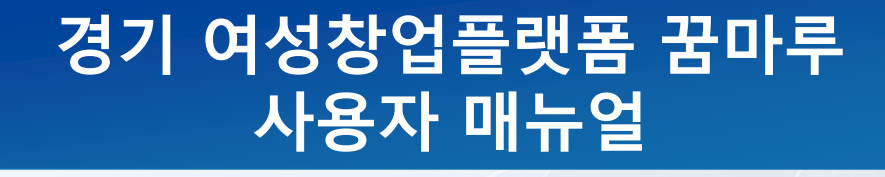

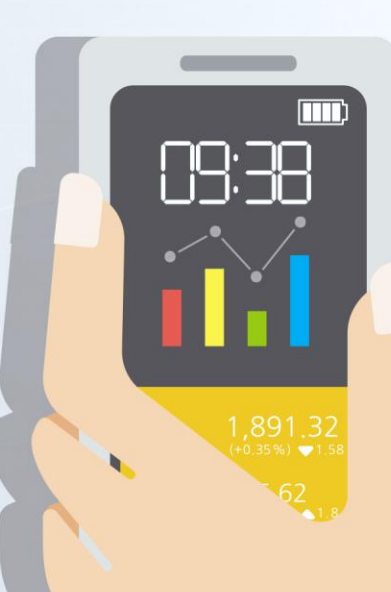

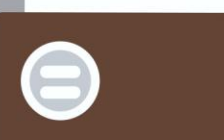

# CONTENTS

#### 1. 메인  $\bullet \cdots$

- 2. 교육신청
	- 1) 교육〮행사 캘린더
	- 2) 교육〮행사 신청

#### 3. 창업상담

- 1) 온라인 창업상담
- 2) 오프라인 1:1 창업멘토링
- 3) 오프라인 1:1 창업멘토링 평가서(멘티)

#### 4. 창업지원

- 1) 입주신청
- 2) 경기여성창업경진대회

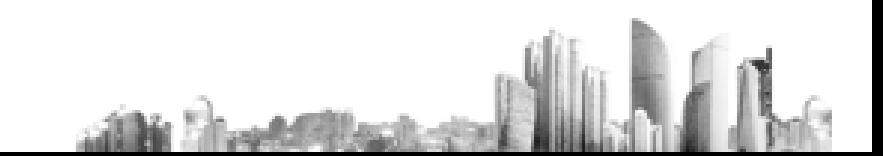

### 1. 메인

• 메인

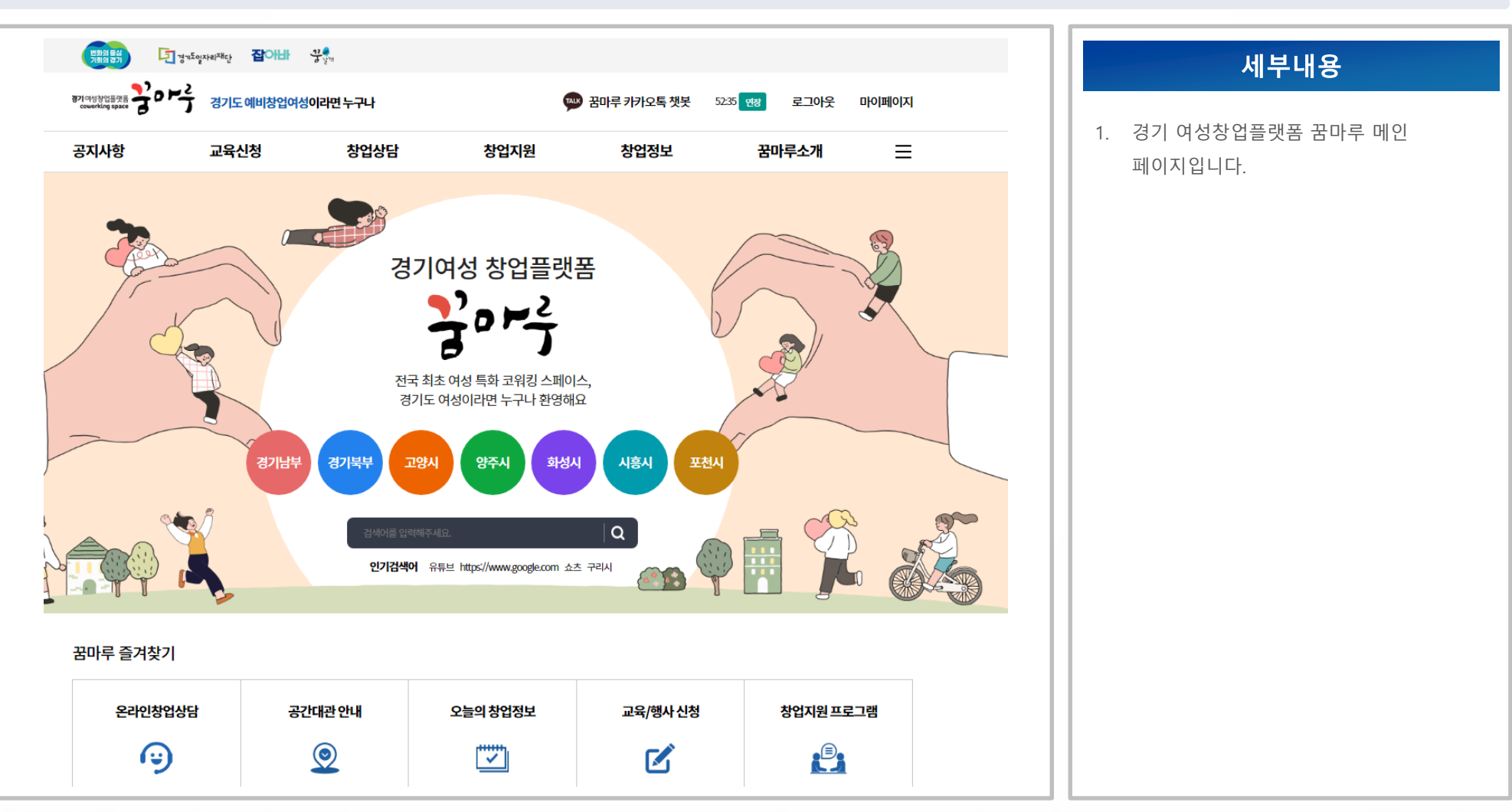

■ 2-1. 교육·행사 캘린더

• 교육신청 > 교육〮행사 캘린더

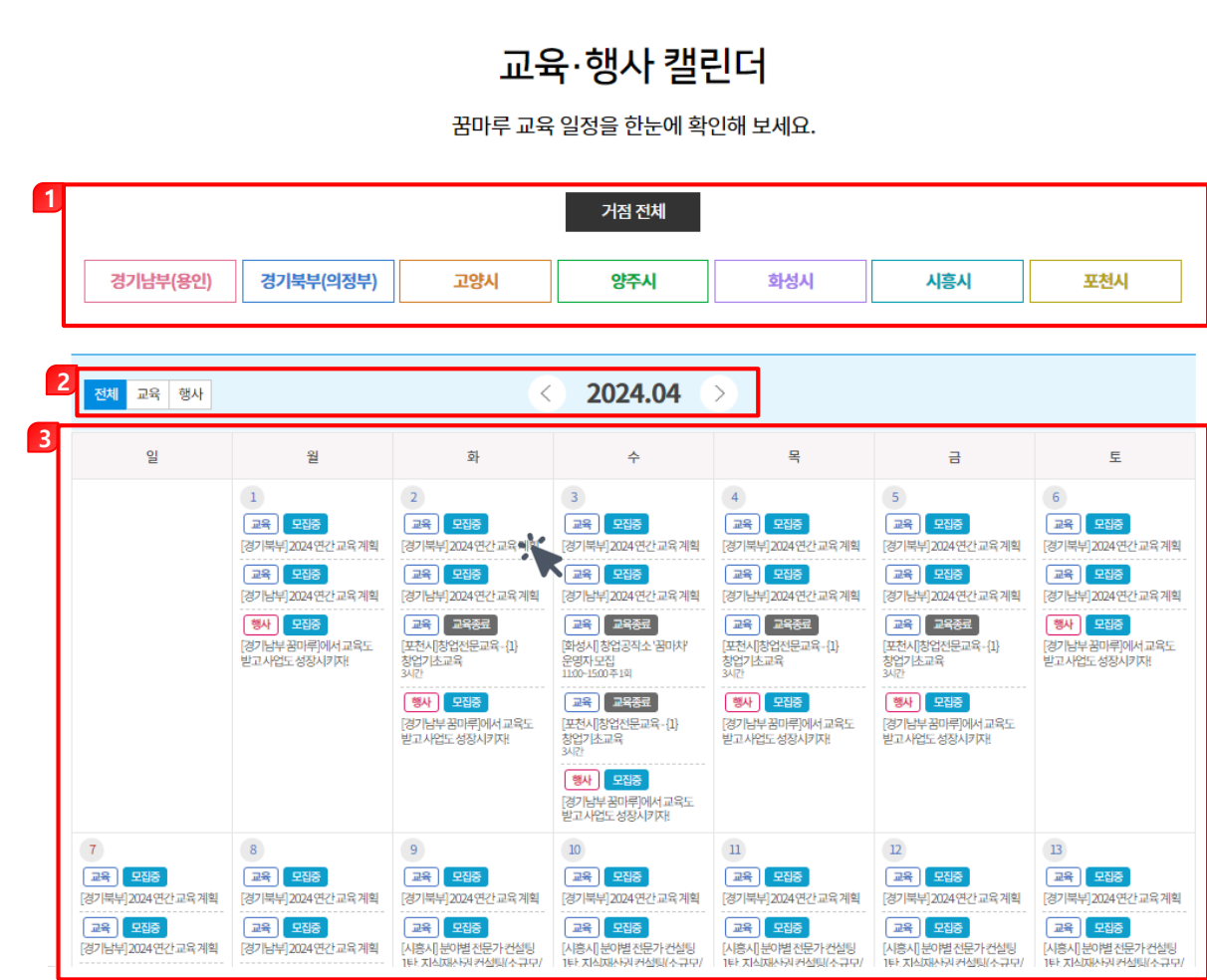

- 1. 각 탭을 클릭하여 전체 거점 또는 선택한 거점의 교육〮행사 일정을 확인할 수 있습니다.
- 2. 교육별, 행사별, 월별 정보를 선택하여 일정을 확인할 수 있습니다.
- 3. 선택한 거점의 교육〮행사 일정이 표시되며 클릭 시 교육〮행사 신청 상세 페이지가 새 창으로 표시됩니다.

2-1. 교육〮행사 캘린더

• 교육신청 > 교육〮행사 캘린더 > 상세

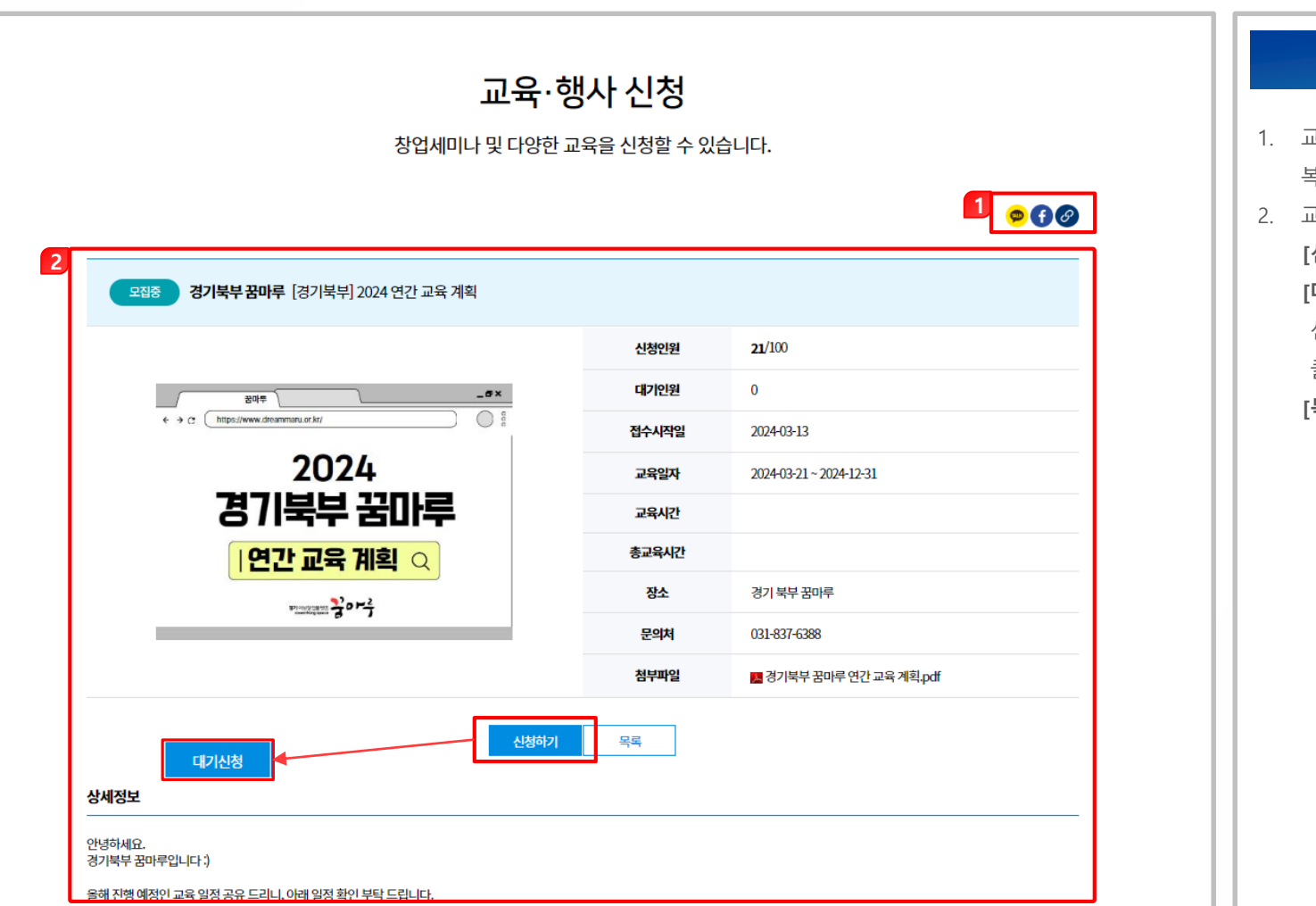

- 1. 교육〮행사 정보를 카카오톡, 페이스북, 링크 복사로 공유할 수 있습니다
	- 2. 교육〮행사 상세 정보가 표시됩니다. [<mark>신청하기] :</mark> 교육을 신청합니다.(8p 참고) [**대기신청]** : 신청 정원이 찼을 경우 신청하기 -> 대기신청 버튼으로 변경되며, 클릭 시 교육 신청 대기를 걸 수 있습니다. [목록] : 교육〮행사 신청 목록 페이지로 이동합니다.

■ 2-2. 교육·행사 신청

• 교육신청 > 교육·행사 신청

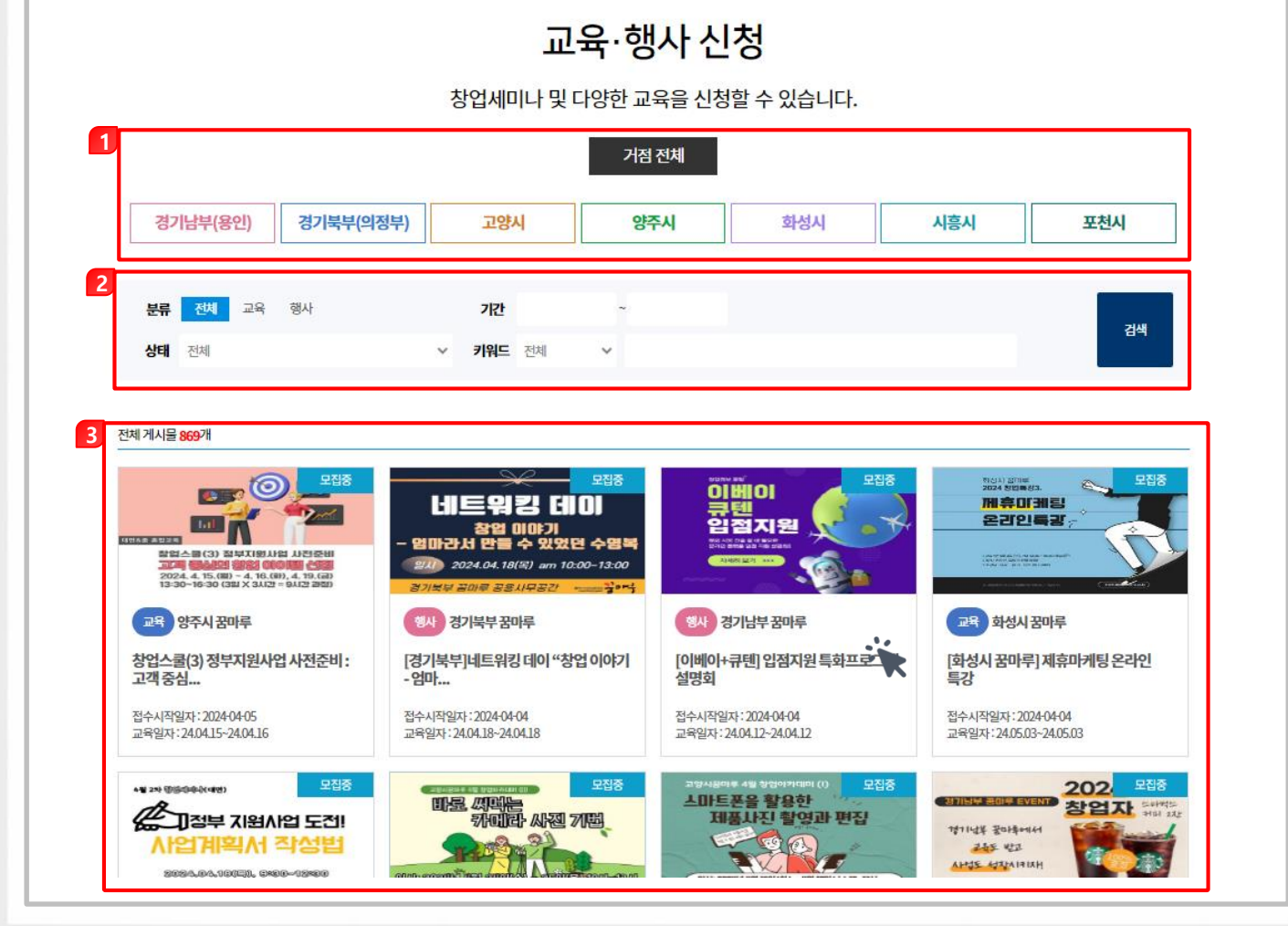

 $-6-$ 

1. 각 탭을 클릭하여 전체 거점 또는 선택한 거점의 교육〮행사 신청 정보를 확인할 수

세부내용

2. 분류, 기간, 상태, 키워드 구분 및 검색어를 입력하여 신청 정보를 검색할 수 있습니다. 3. 선택한 거점 및 검색 조건에 따라 교육·행사 신청 정보가 표시되며, 클릭 시 교육〮행사 신청 상세 페이지가 새 창으로 표시됩니다.

있습니다.

■ 2-2. 교육·행사 신청

• 교육신청 > 교육·행사 신청 > 상세

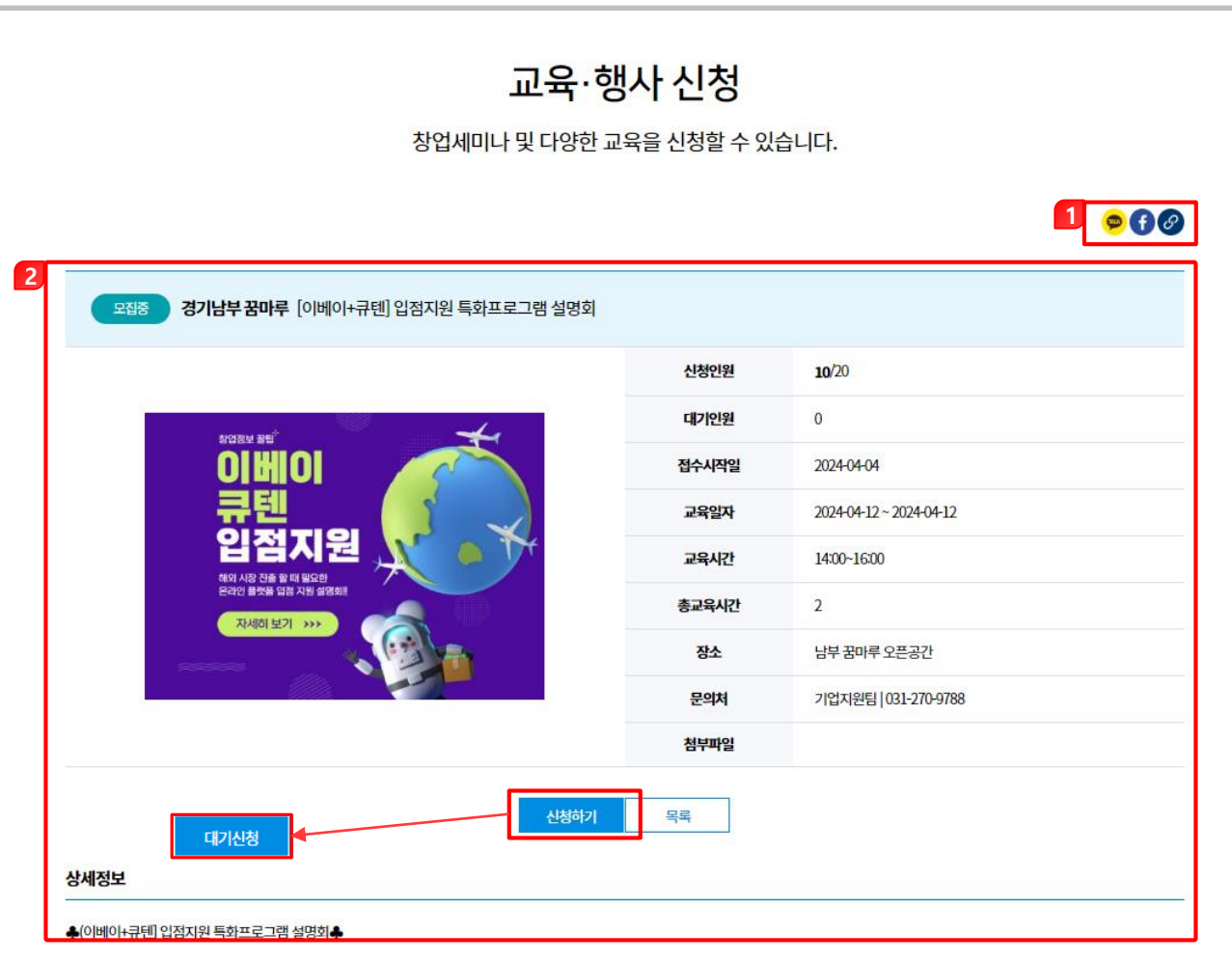

- 1. 교육〮행사 정보를 카카오톡, 페이스북, 링크 복사로 공유할 수 있습니다
- 2. 교육〮행사 상세 정보가 표시됩니다. [신청하기] : 교육을 신청합니다. [대기신청] : 신청 정원이 찼을 경우 신청하기 -> 대기신청 버튼으로 변경되며, 클릭 시 교육 신청 대기를 걸 수 있습니다. [목록] : 교육〮행사 신청 목록 페이지로 이동합니다.

7 2-2. 교육·행사 신청

• 교육신청 > 교육·행사 신청 > 교육신청

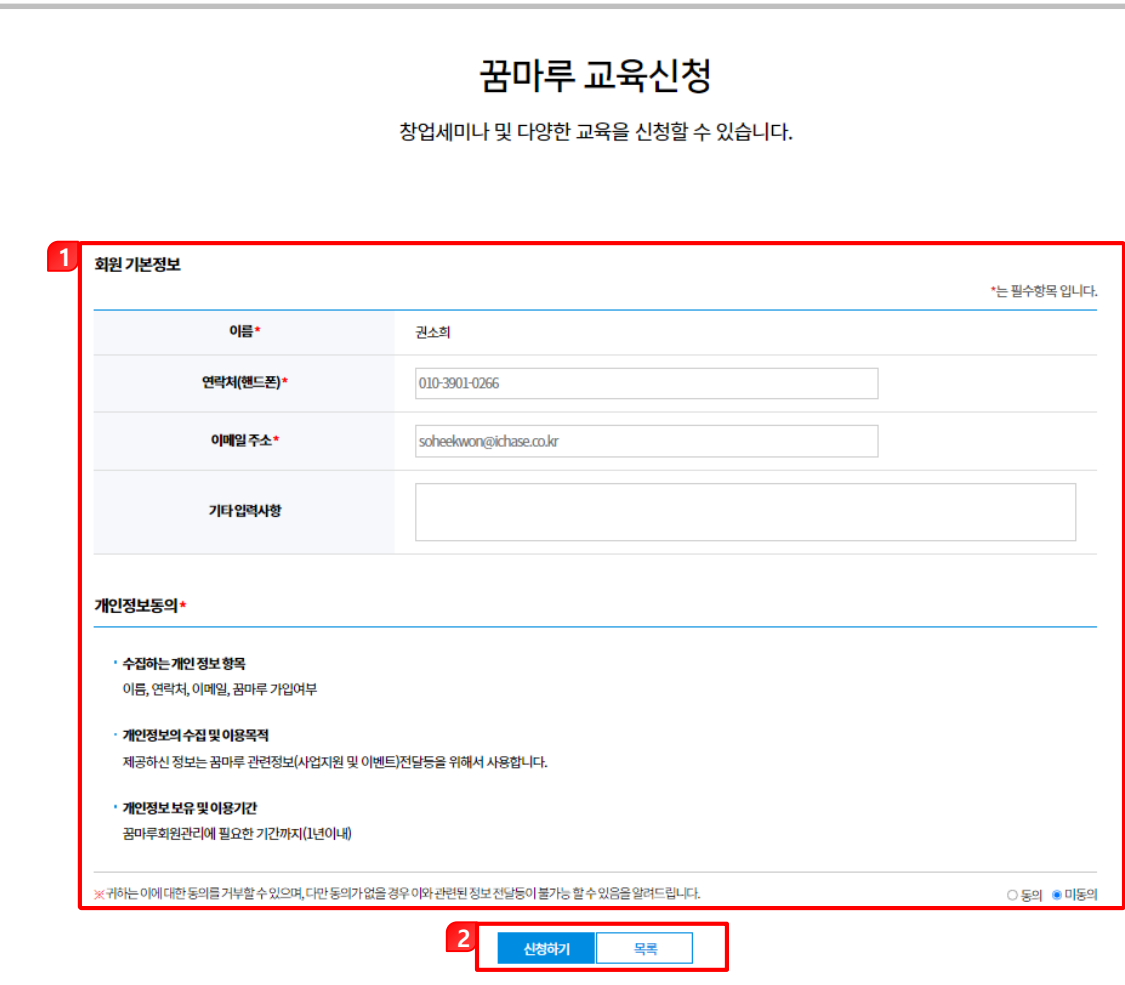

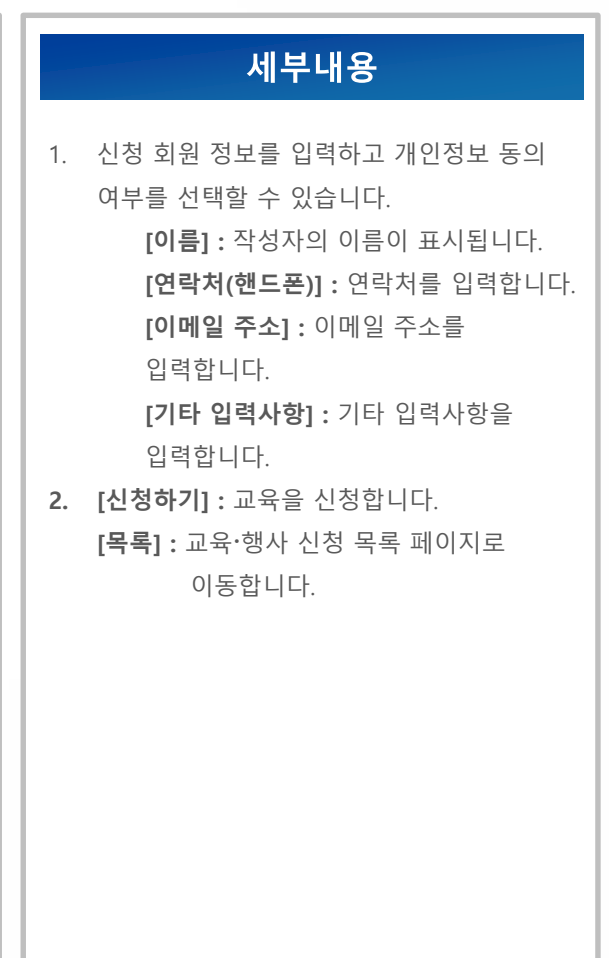

■ 2-2. 교육·행사 신청

#### • 교육신청 > 교육〮행사 신청> 교육수료증 출력

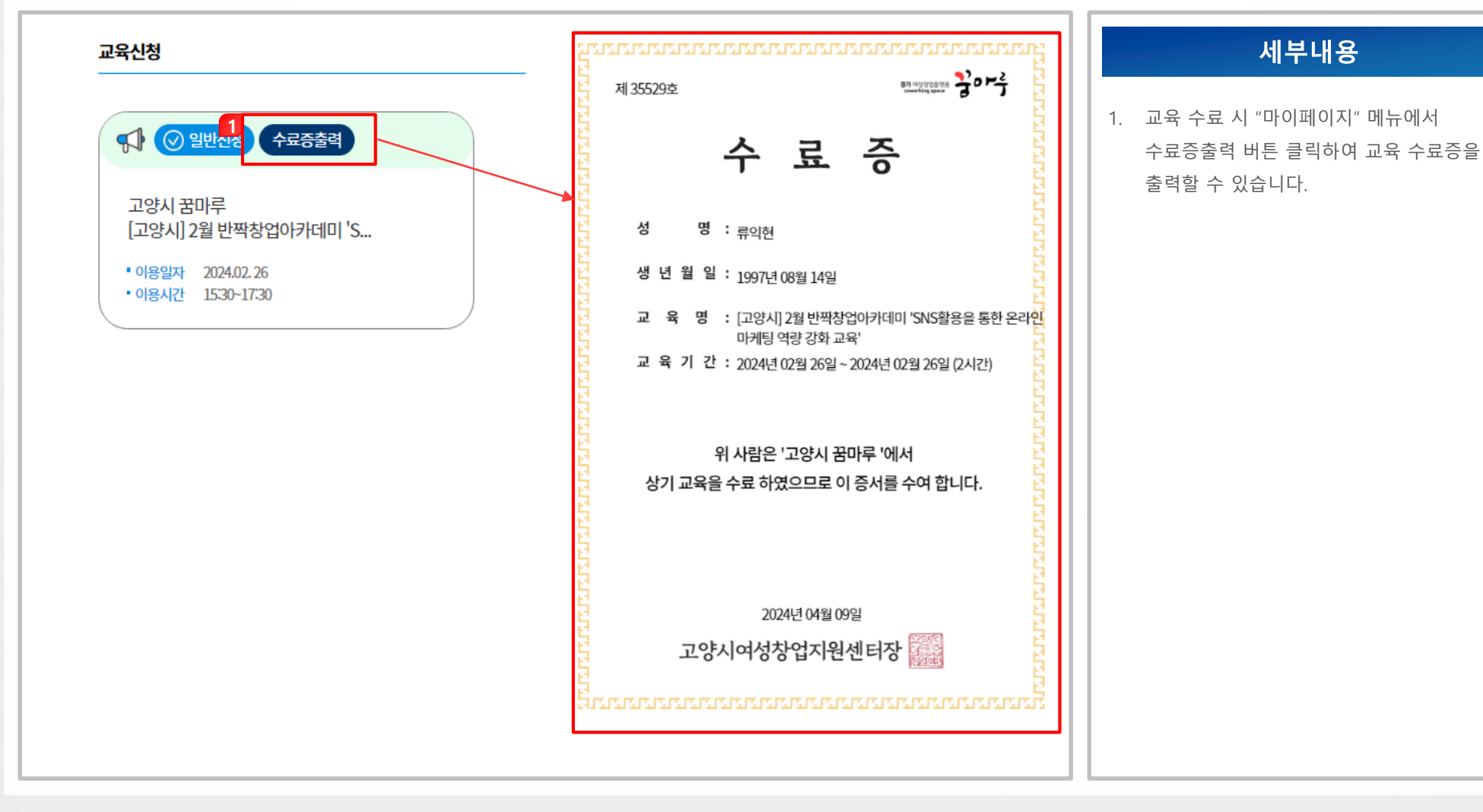

#### 3-1. 온라인 창업상담

• 창업상담 > 온라인 창업상담

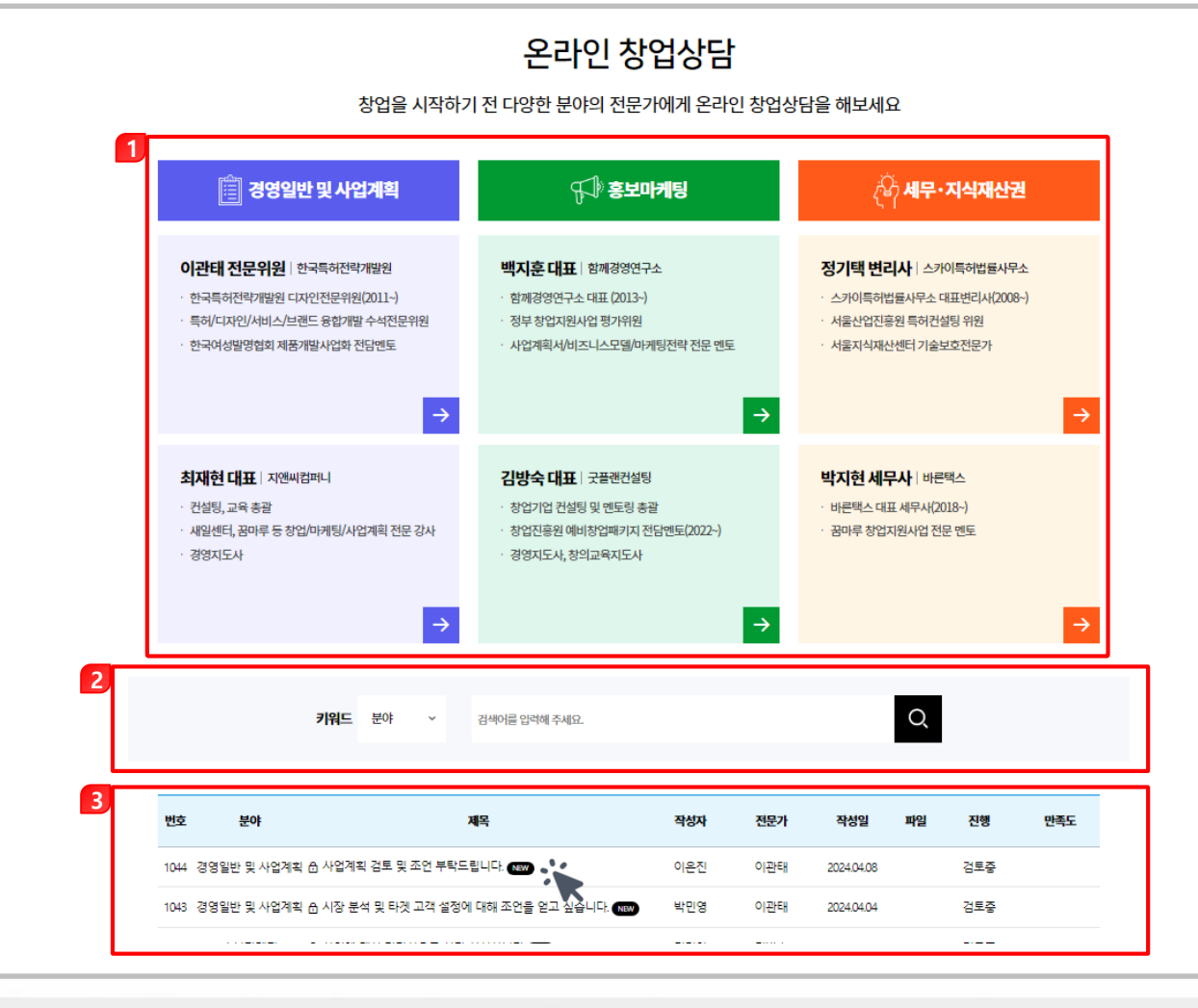

- 1. 각 화살표를 클릭하여 해당 멘토에게 상담 글을 작성할 수 있는 페이지로 이동합니다.
- 2. 키워드 구분 및 검색어를 입력하여 상담 글을 검색할 수 있습니다.
- 3. 검색한 상담 글을 확인 할 수 있으며, 클릭 시 자신이 등록한 글에 한해서 상담 상세 화면으로 이동합니다.

3-1. 온라인 창업상담

• 창업상담 > 온라인 창업상담> 등록

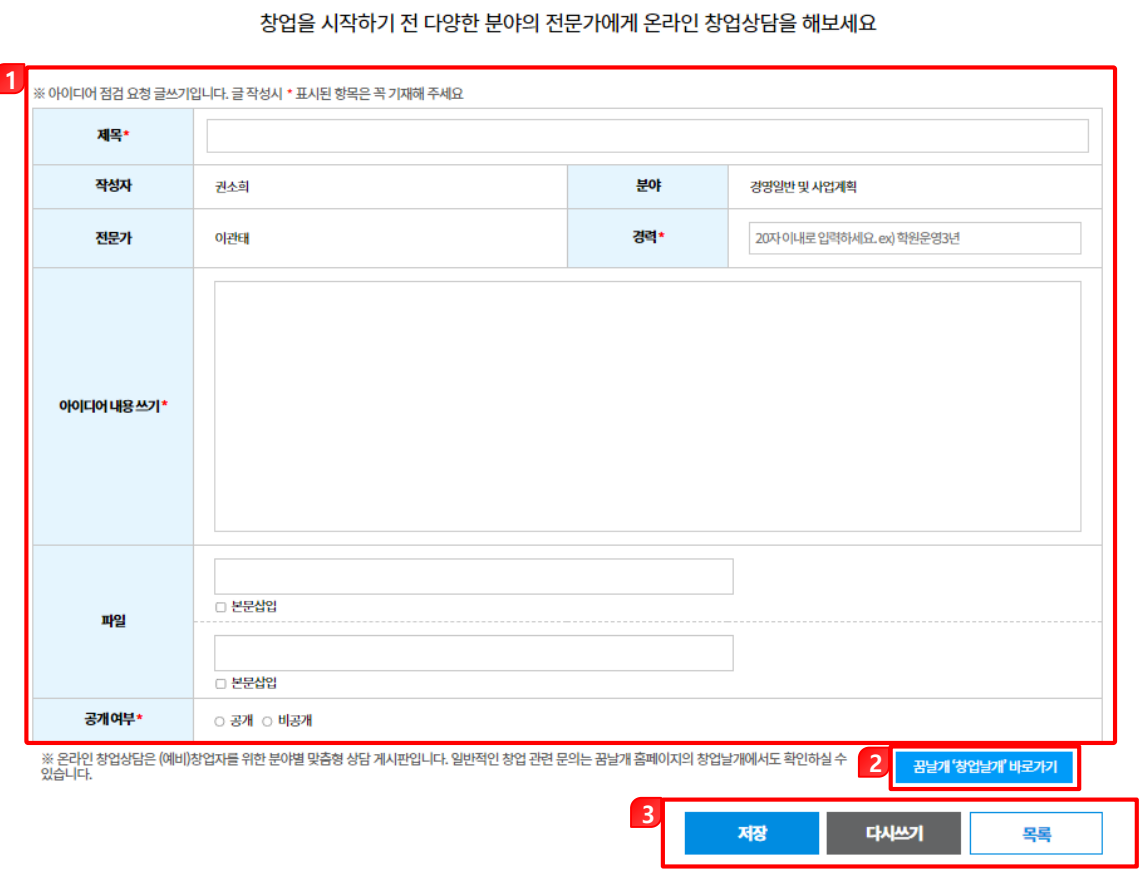

온라인 창업상담

세부내용 1. 상담 내용을 작성할 수 있습니다. [제목] : 상담 제목을 입력합니다. [작성자] : 작성자 이름이 표시됩니다. [분야] : 상담 분야 정보가 표시됩니다. [전문가] : 선택한 전문가 이름이 표시 됩니다. [경력] : 작성자의 경력 정보를 입력합니다. [아이디어 내용 쓰기] : 상담하고자 하는 내용을 상세하게 입력합니다. [파일] : 상담과 관련된 파일을 첨부합니다. [공개여부] : 상담 공개/비공개 여부를 선택합니다. 2. 클릭 시 꿈날개 '창업날개' 사이트가 새 창으로 표시됩니다. 3. [저장] : 상담 내용을 저장합니다. [다시쓰기] : 수정 가능한 상태로 변경됩니다. [목록] : 상담 목록 페이지로 이동합니다.

#### ■ 3-1. 온라인 창업상담

• 창업상담 > 온라인 창업상담 > 상세

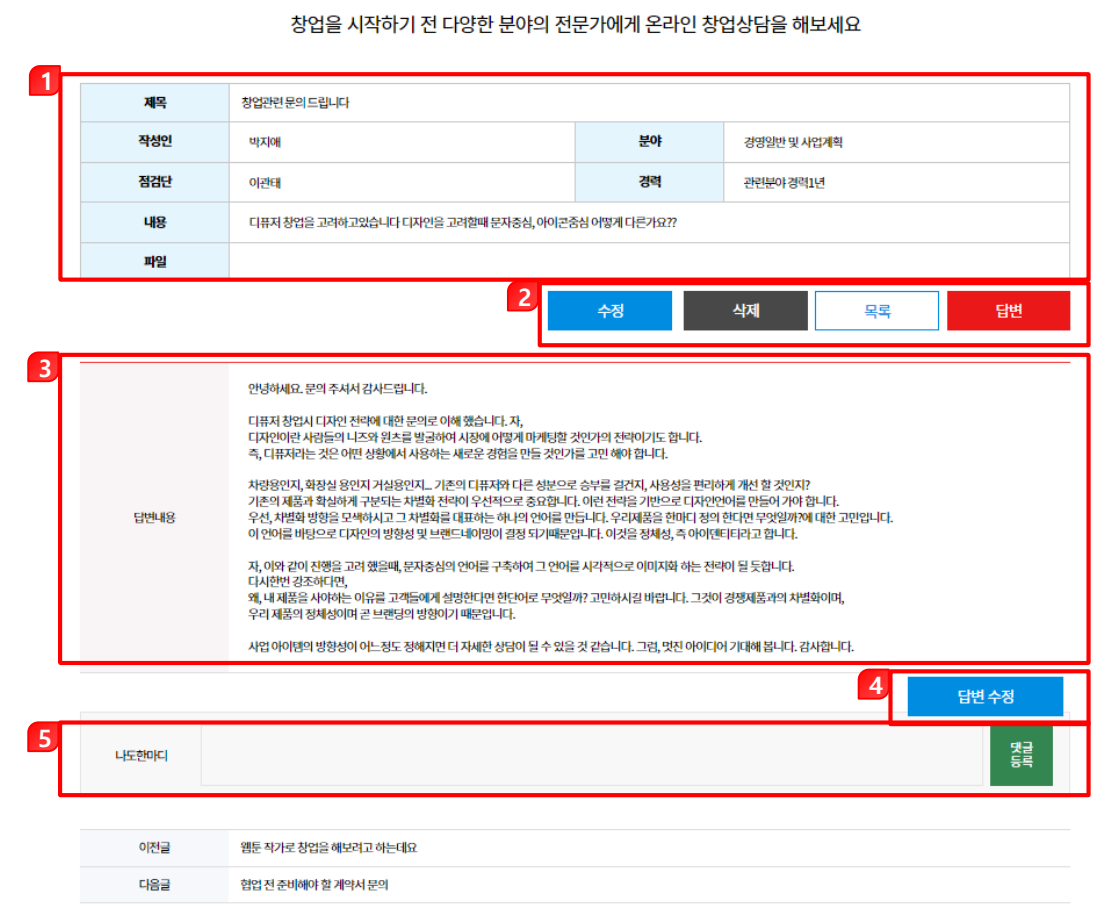

온라인 창업상담

# 세부내용 1. 작성한 상담 상세 내용이 표시됩니다. 2. [수정] : 상담 수정 페이지로 이동합니다. [삭제] : 상담 글을 삭제합니다. [목록] : 상담 목록 페이지로 이동합니다. [답변] : 답변 등록/수정 페이지로 이동합니다. 3. 등록 된 답변 내용이 표시됩니다. 4. [답변 수정] : 답변 등록/수정 페이지로 이동합니다. 5. 댓글을 작성하여 등록할 수 있습니다.

### 3-2. 오프라인 1:1 창업멘토링

#### • 창업상담 > 오프라인 1:1 창업멘토링

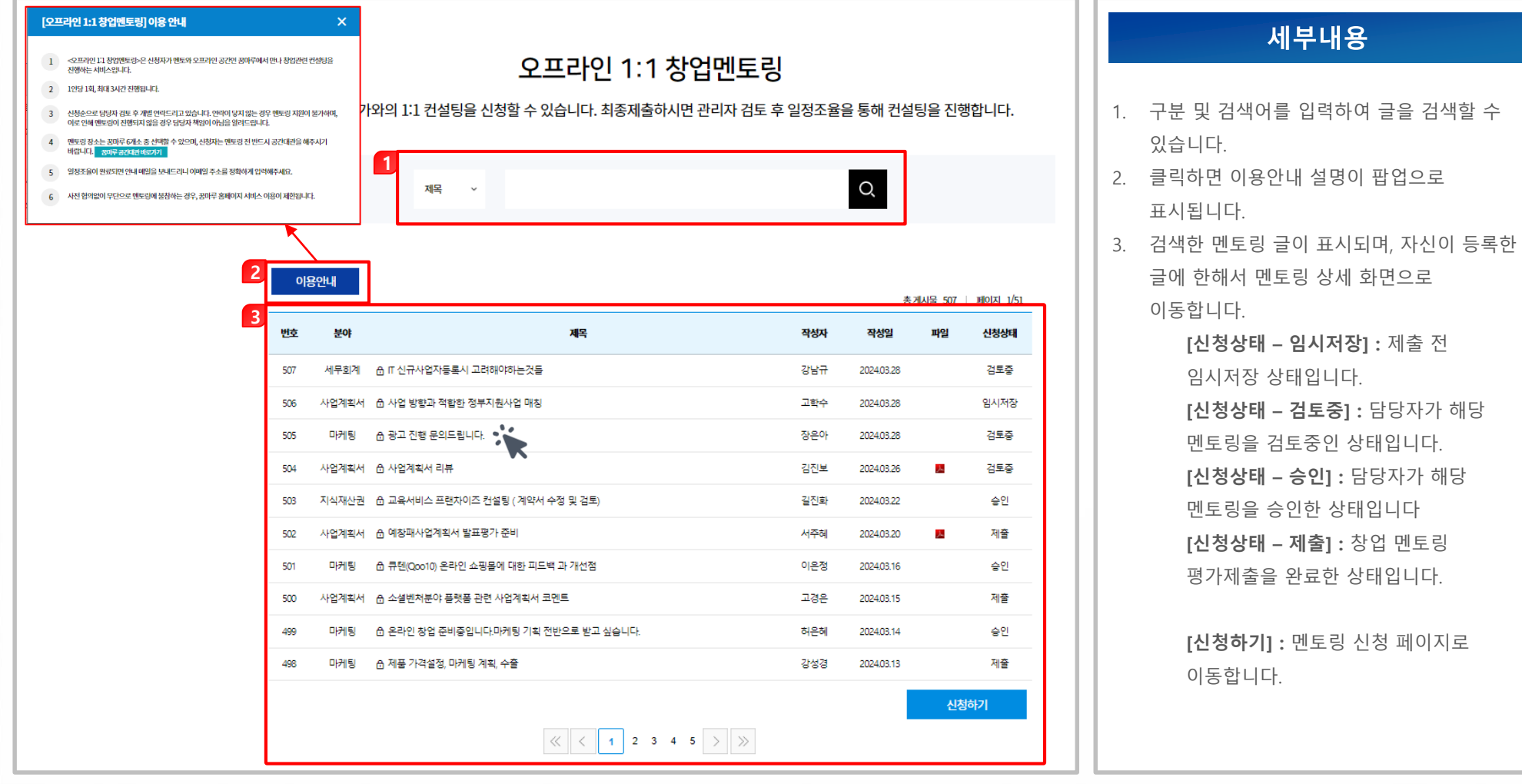

- 3-2. 오프라인 1:1 창업멘토링
	- 창업상담 > 오프라인 1:1 창업멘토링 > 등록 (1/2)

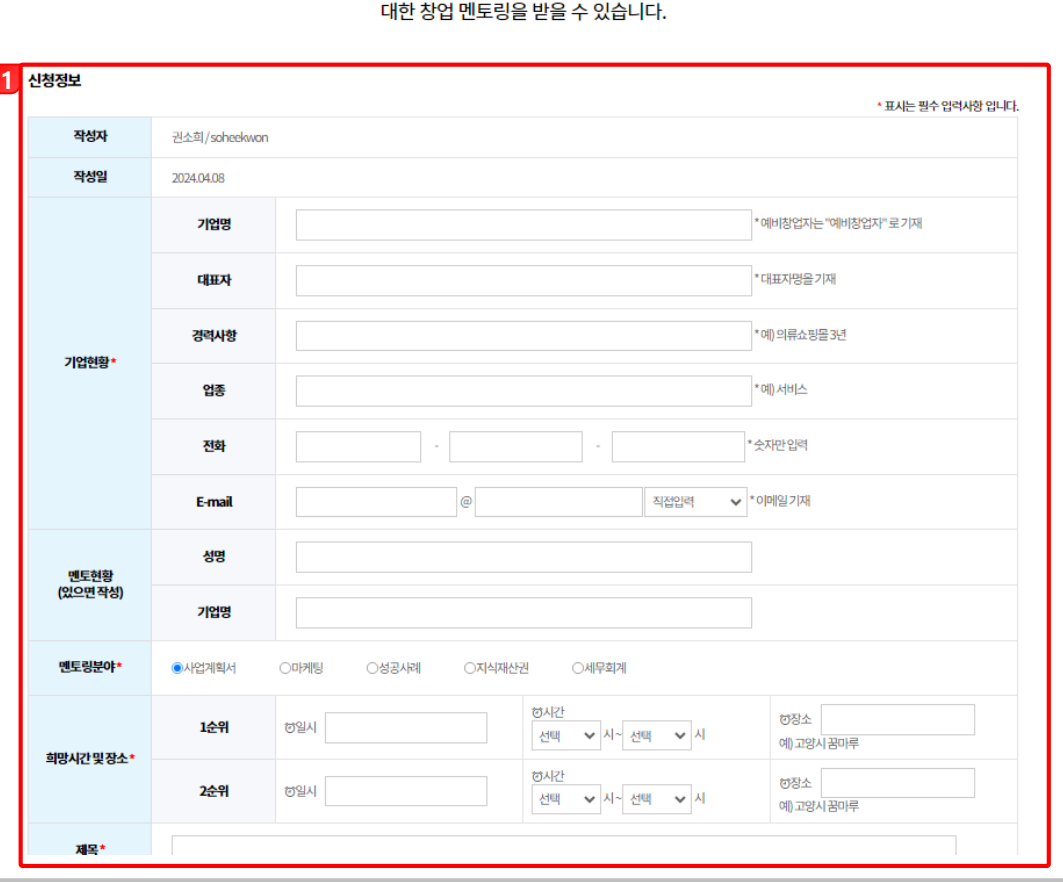

오프라인 1:1 창업멘토링

경영전반, 마케팅, 성공사례, 지식재산권, 세무회계 분야에

#### 세부내용

1. 멘토링 요청 내용을 작성할 수 있습니다. [작성자] : 작성자 이름이 표시됩니다. [작성일] : 작성일이 표시됩니다. [기업현황] : 기업 정보를 입력합니다. [멘토현황] : 멘토 정보를 입력합니다. [멘토링분야] : 멘토링 분야를 선택합니다. [희망시간 및 장소] : 희망시간 및 장소를 입력합니다.

### 3-2. 오프라인 1:1 창업멘토링

#### • 창업상담 > 오프라인 1:1 창업멘토링 > 등록 (2/2)

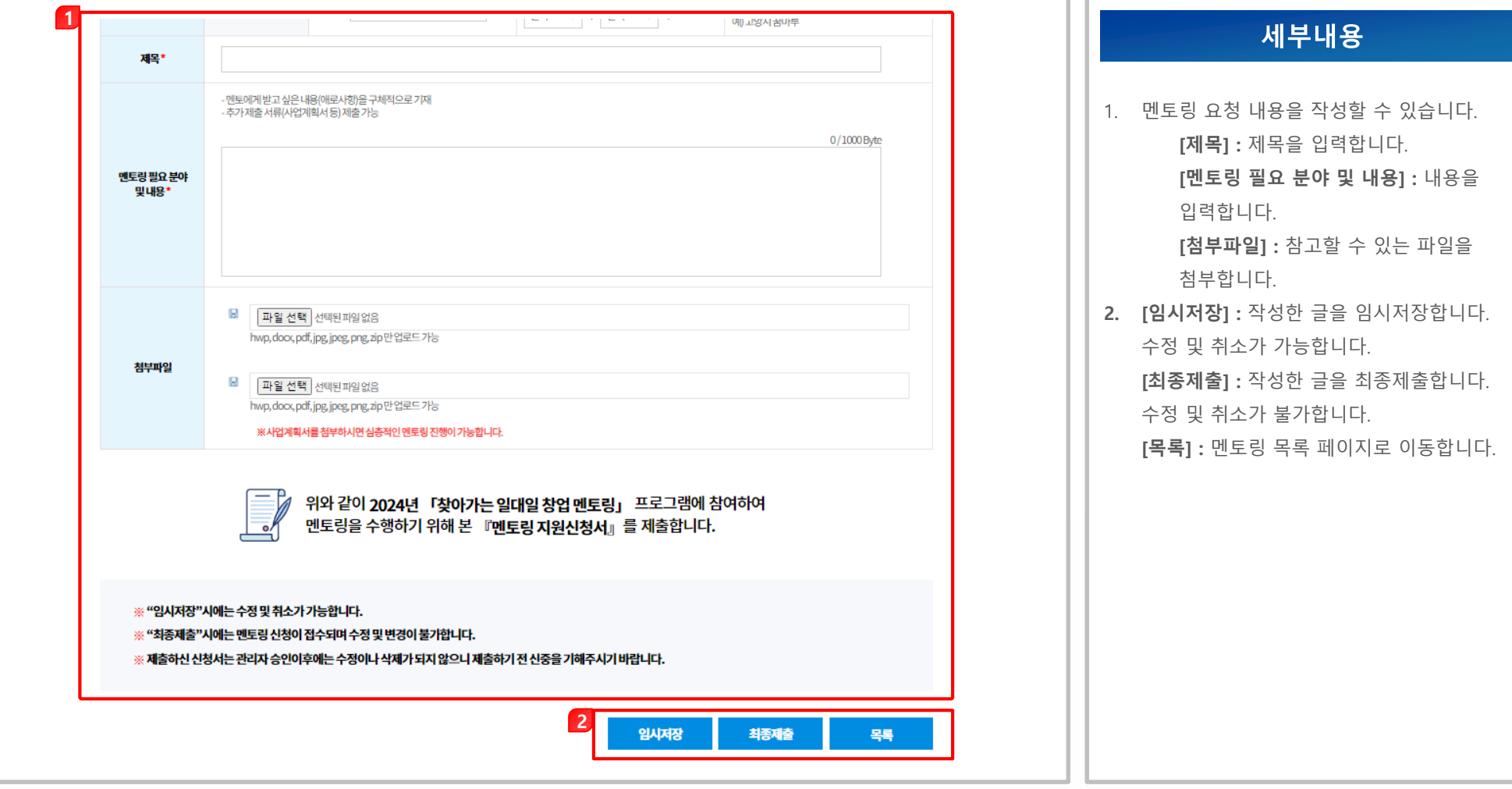

- 3-2. 오프라인 1:1 창업멘토링
	- 창업상담 > 오프라인 1:1 창업멘토링 > 상세

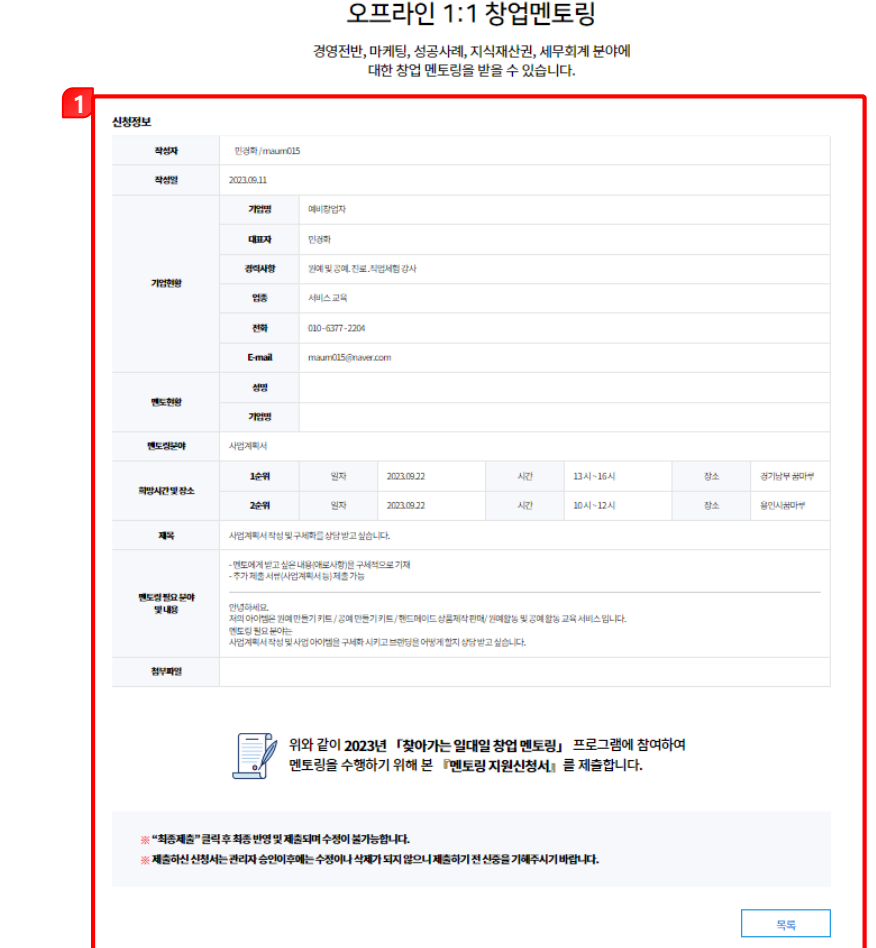

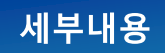

- 1. 작성한 오프라인 1:1 창업멘토링 상세 내용이 표시됩니다.
	- [목록] : 멘토링 목록 페이지로 이동합니다.

- 3-3. 오프라인 1:1 창업멘토링 평가서(멘티)
	- 창업상담 > 오프라인 1:1 창업멘토링 평가서(멘티)

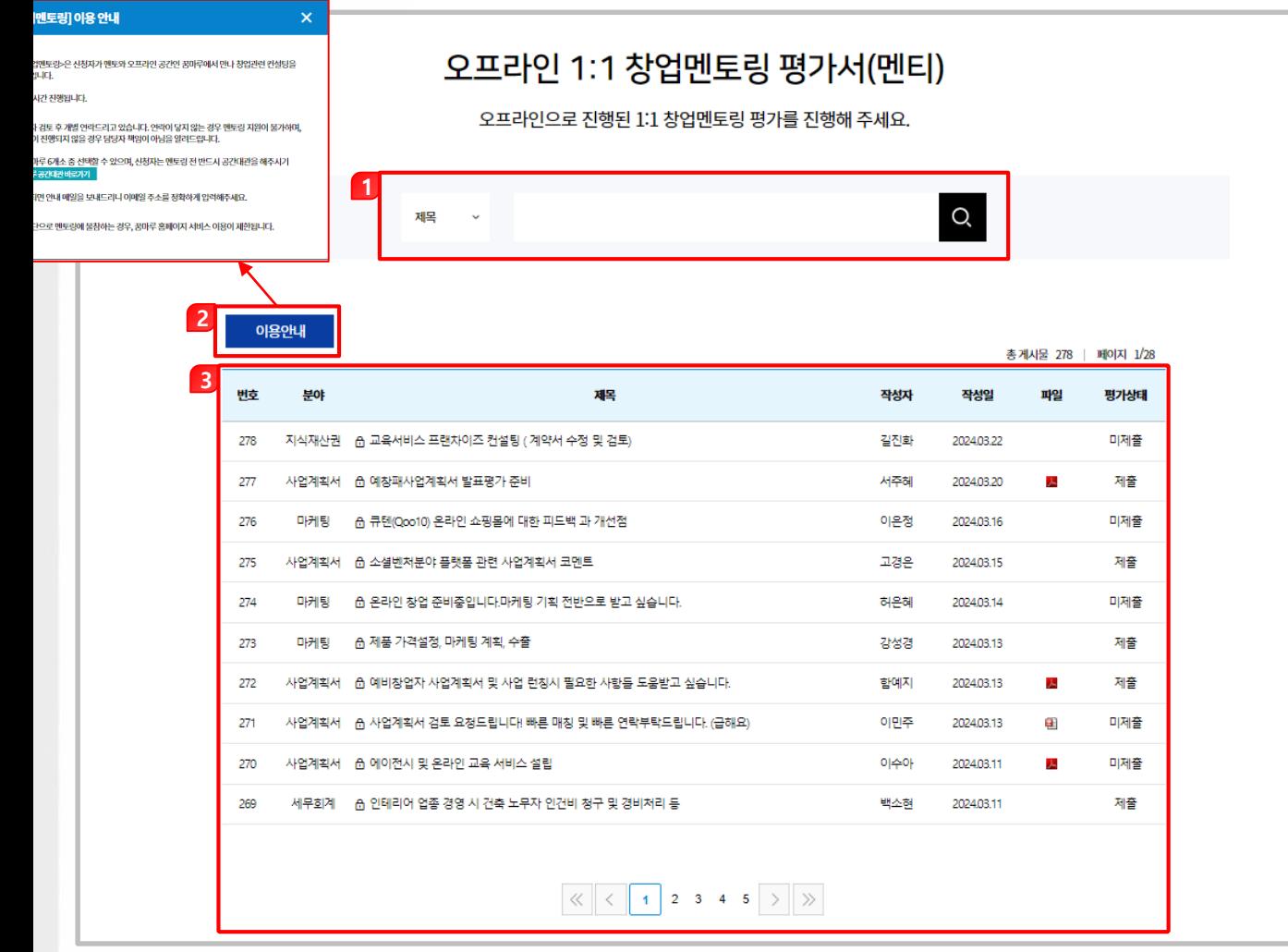

- 1. 구분 및 검색어를 입력하여 글을 검색할 수 있습니다.
- 2. 클릭하면 이용안내 설명이 팝업으로 표시됩니다.
- 3. 멘토링 후 관리자가 승인 처리한 글만 표시되며, 자신이 등록한 글에 한해서 멘토링 평가 화면으로 이동합니다.

#### 3-3. 오프라인 1:1 창업멘토링 평가서(멘티)

• 창업상담 > 오프라인 1:1 창업멘토링 평가서(멘티) > 등록 (1/2)

#### 1:1 창업멘토링 평가서

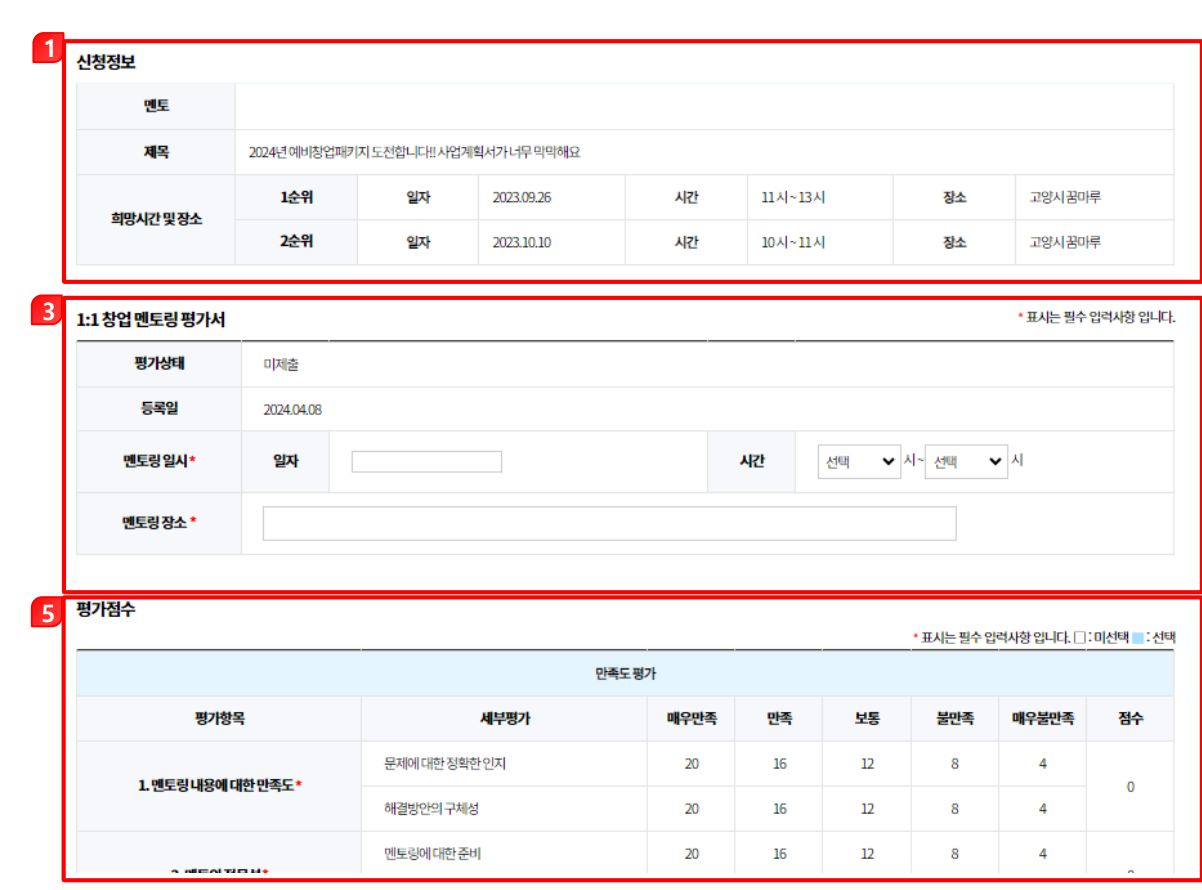

창업멘토링이 끝난 후 멘토에 대한 평가서를 작성할 수 있습니다.

- 1. 멘토링 신청 상세 정보가 표시됩니다.
- 2. 오프라인으로 멘토링한 일시 및 시간, 장소를 입력합니다.
- 3. 멘토에 대한 만족도 평가 점수를 선택할 수 있습니다.

#### 3-3. 오프라인 1:1 창업멘토링 평가서(멘티)

#### • 창업상담 > 오프라인 1:1 창업멘토링 평가서(멘티) > 등록 (2/2)

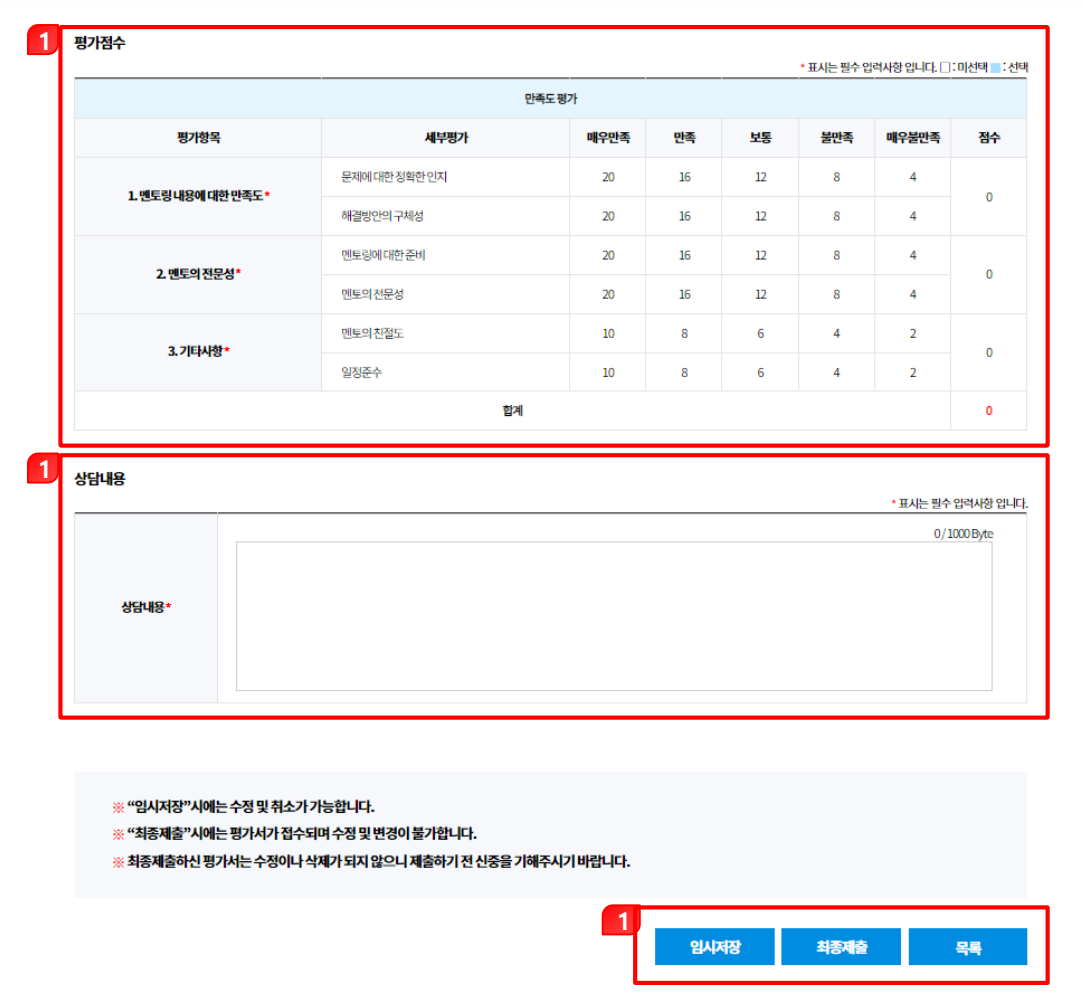

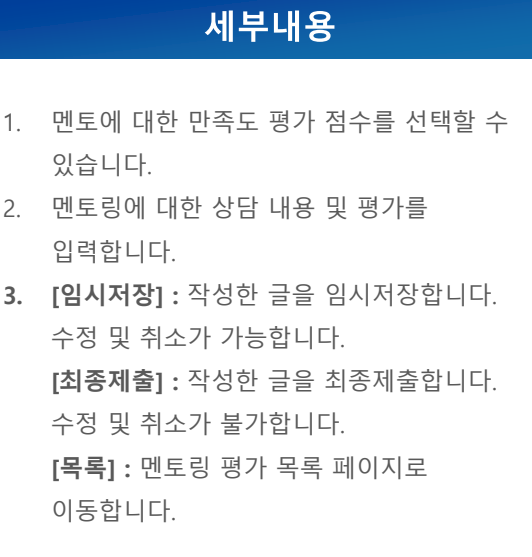

3-3. 오프라인 1:1 창업멘토링 평가서(멘티)

• 창업상담 > 오프라인 1:1 창업멘토링 평가서(멘티)> 상세

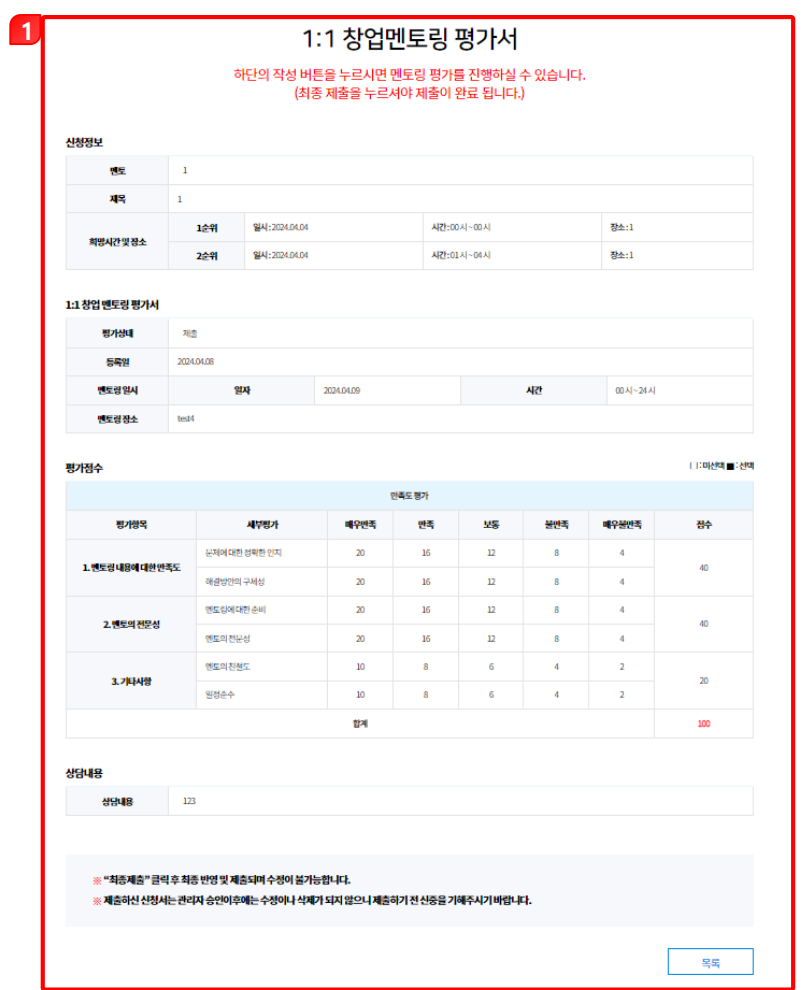

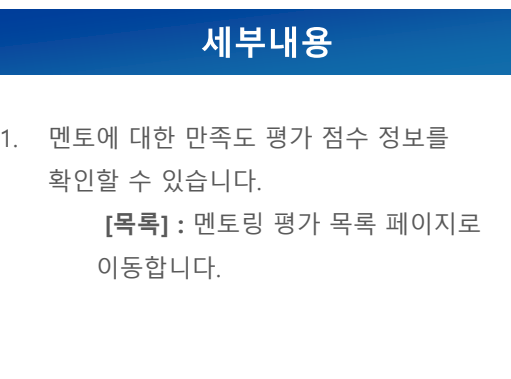

### ■ 4-1. 입주신청

• 창업지원 > 입주신청

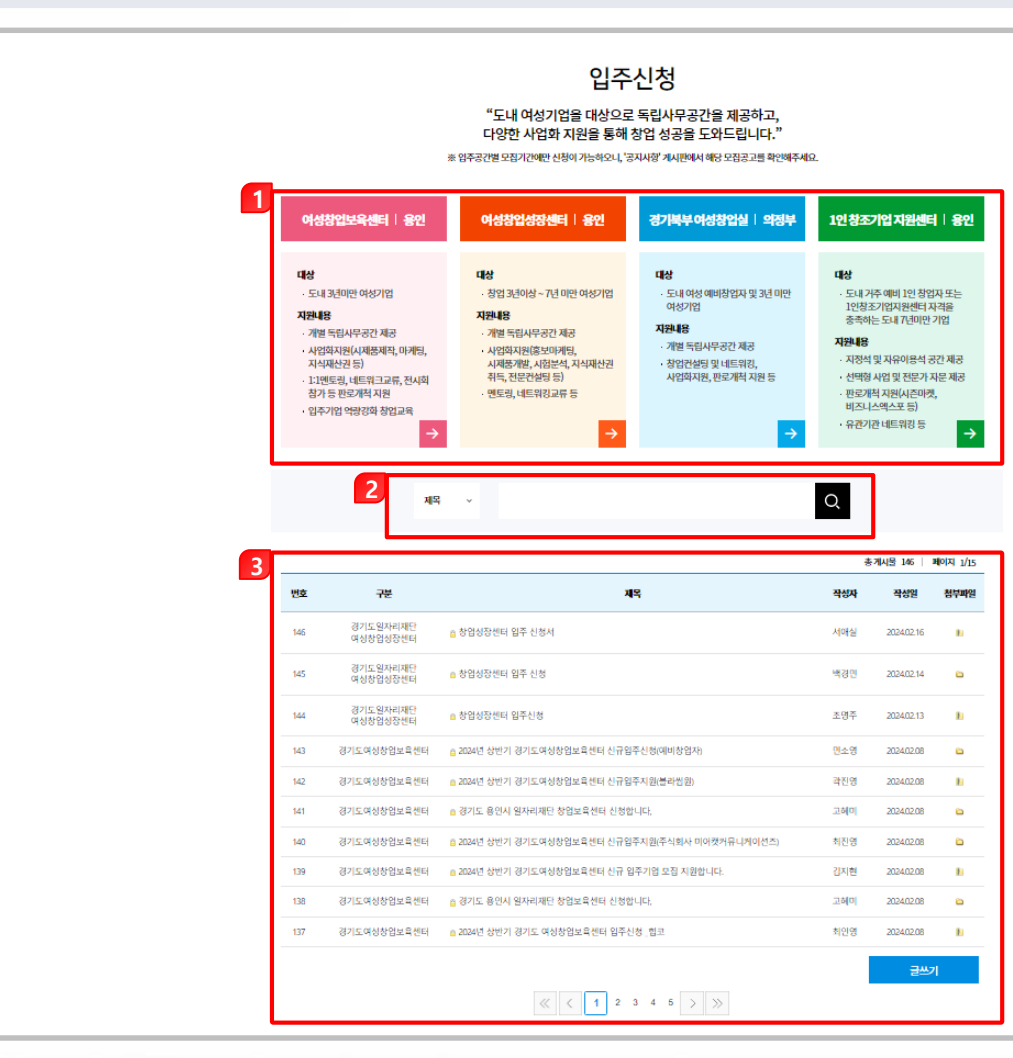

- 1. 각 화살표를 클릭하여 해당 센터의 입주신청 등록 페이지로 이동합니다.
- 2. 구분 및 검색어를 입력하여 글을 검색할 수 있습니다.
- 3. 입주신청 목록이 표시되며, 자신이 등록한 글에 한해 신청 상세 화면으로 이동합니다. [글쓰기] : 입주신청 등록 페이지로 이동합니다.

### 4-1. 입주신청

#### • 창업지원 > 입주신청> 등록

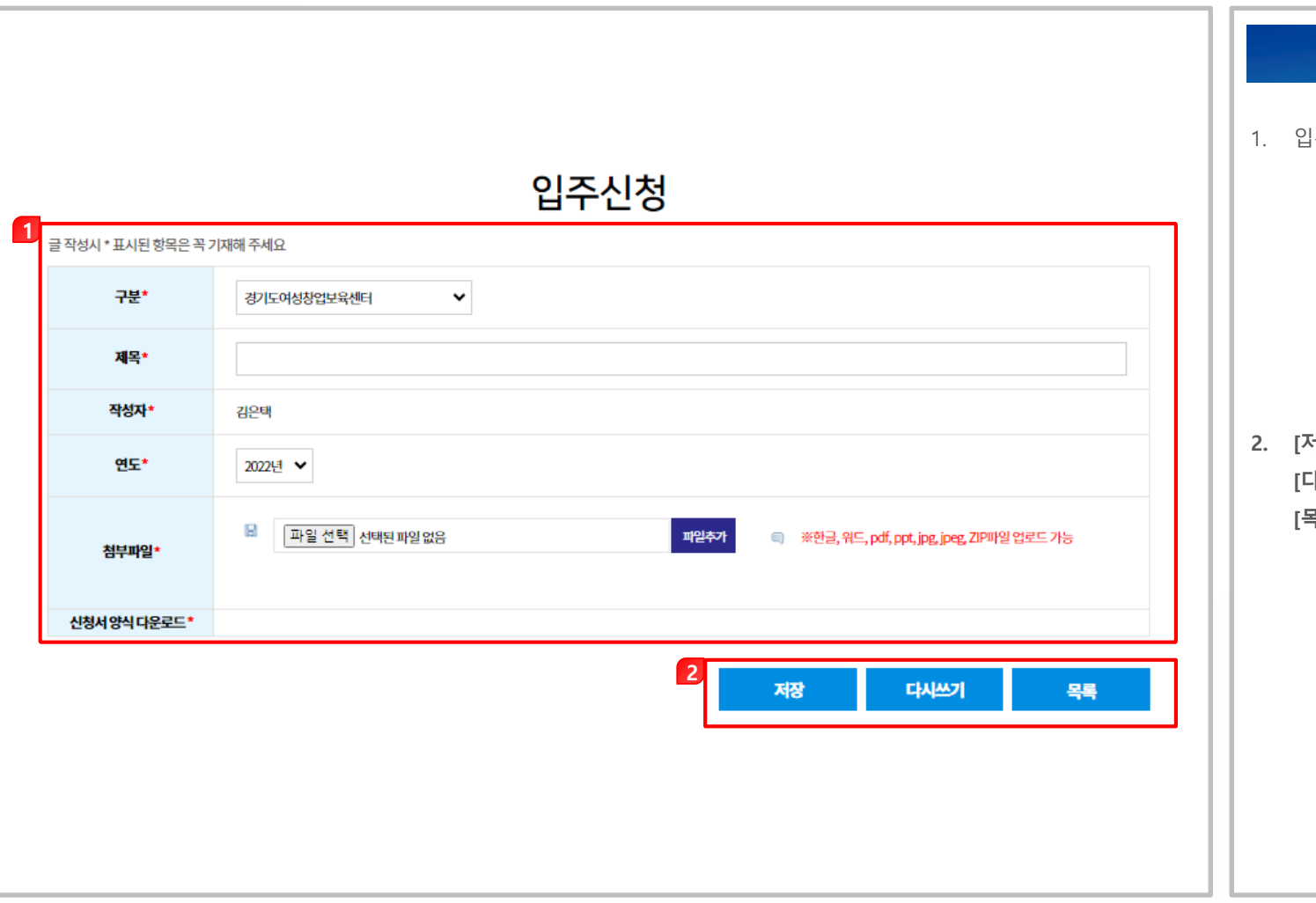

- 1. 입주신청 내용을 작성할 수 있습니다. [구분] : 센터를 선택합니다. [제목] : 제목을 입력합니다. [작성자] : 작성자 이름이 표시됩니다. [연도] : 연도를 선택합니다. [첨부파일] : 관련 서류를 첨부합니다. [신청서 양식 다운로드] : 신청서 양식을 다운로드합니다.
- **저장] :** 작성한 글을 저장합니다. 다시쓰기] : 수정 가능한 상태로 변경됩니다. 목록] : 입주신청 목록 페이지로 이동합니다.

### 4-1. 입주신청

#### • 창업지원 > 입주신청 > 상세

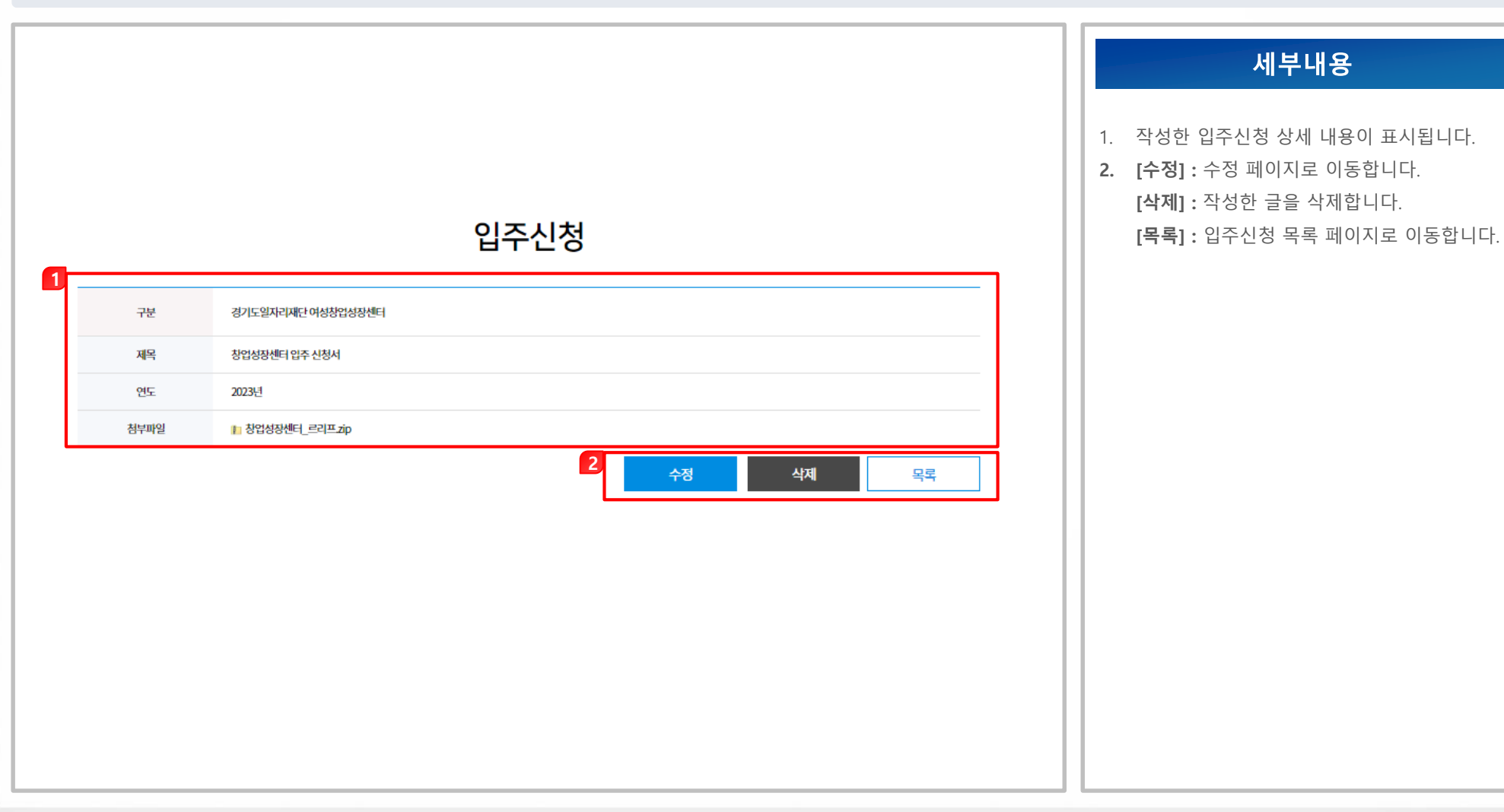

- 4-2. 경기여성창업경진대회
	- 창업지원 > 경기여성창업경진대회

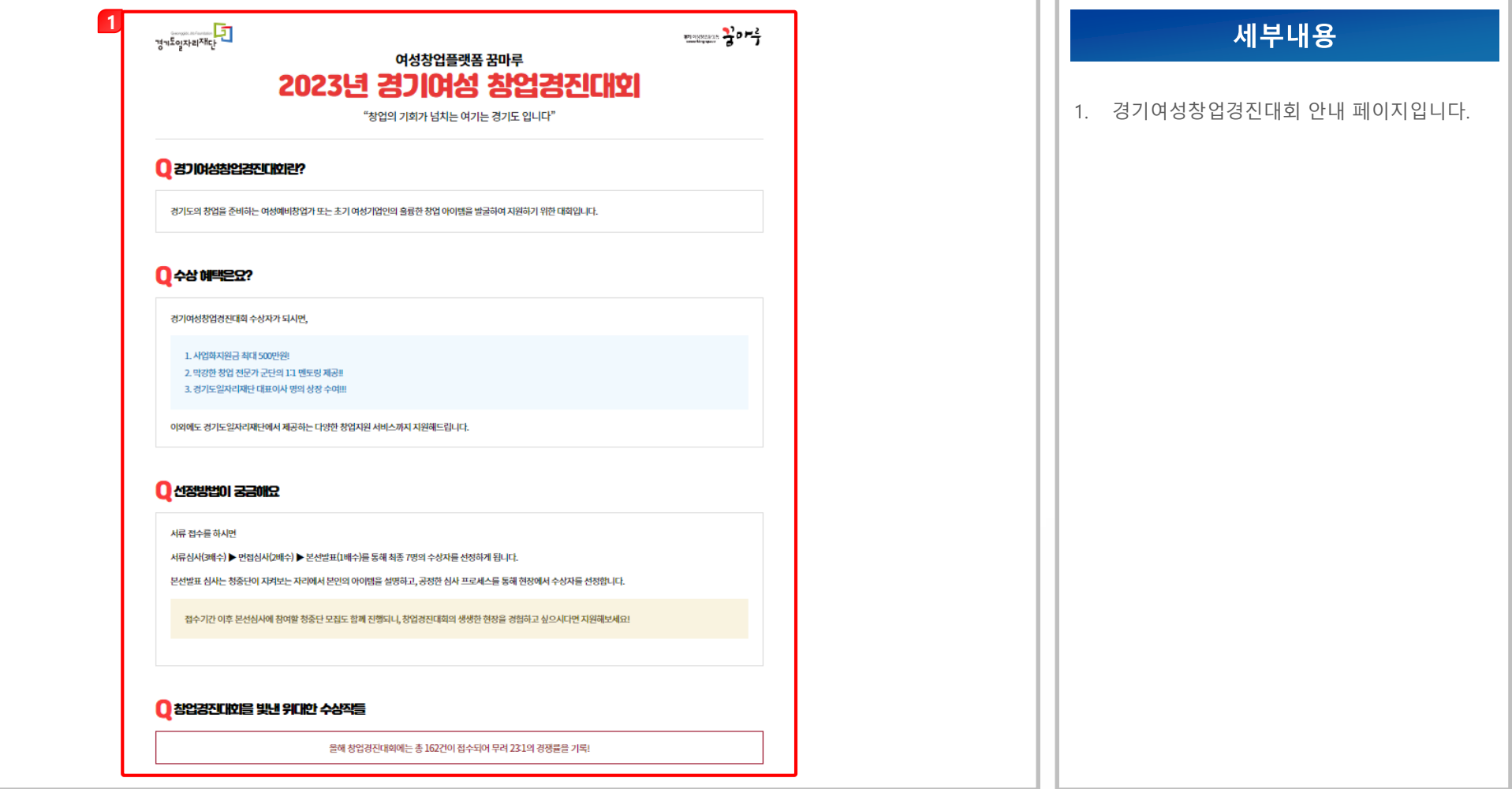

- 4-3. 창업경진대회 접수하기
	- 창업지원 > 창업경진대회 접수

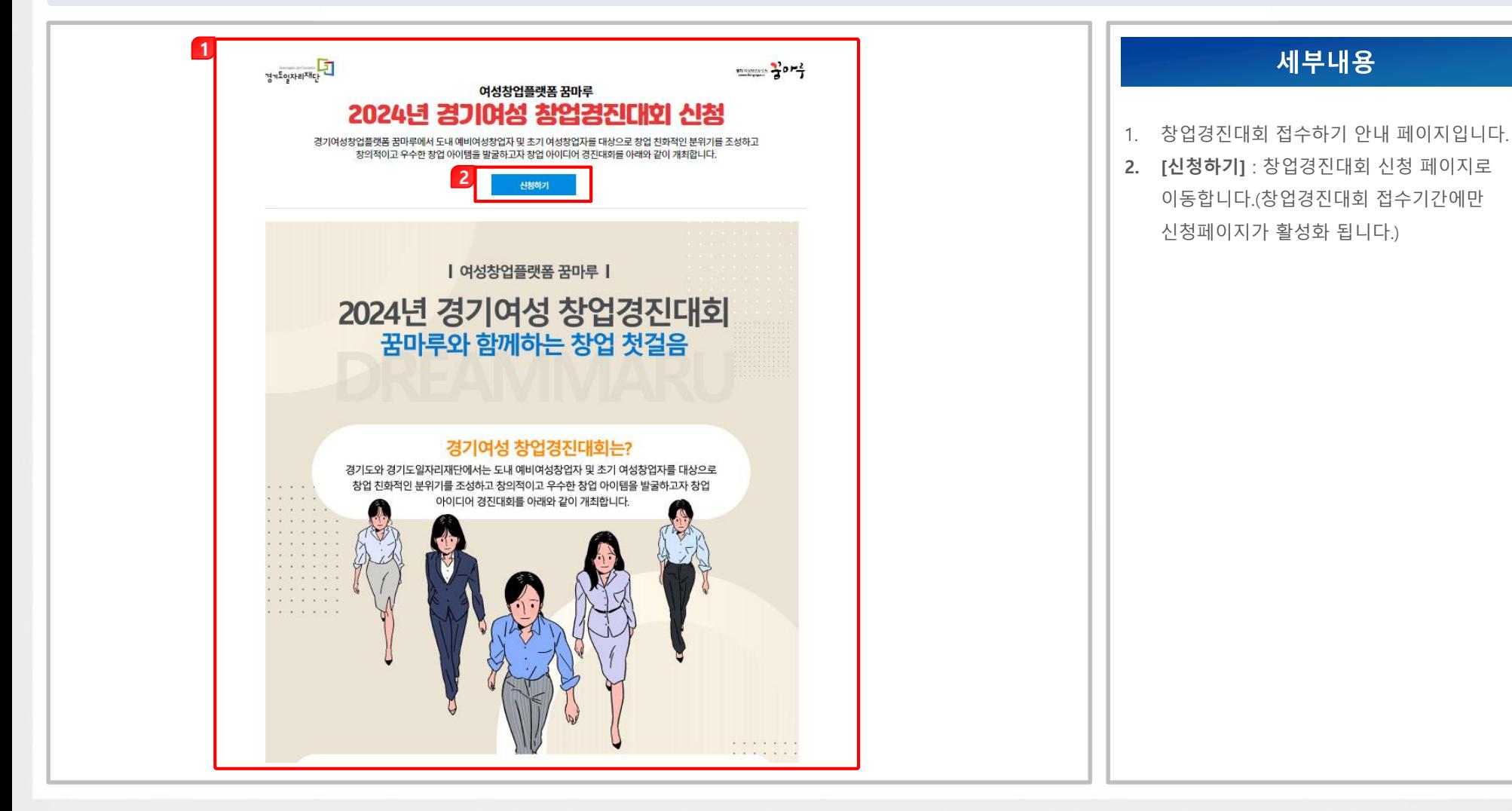

4-3. 창업경진대회 접수하기

• 창업지원 > 창업경진대회 접수 > 정보제공동의 (1/2)

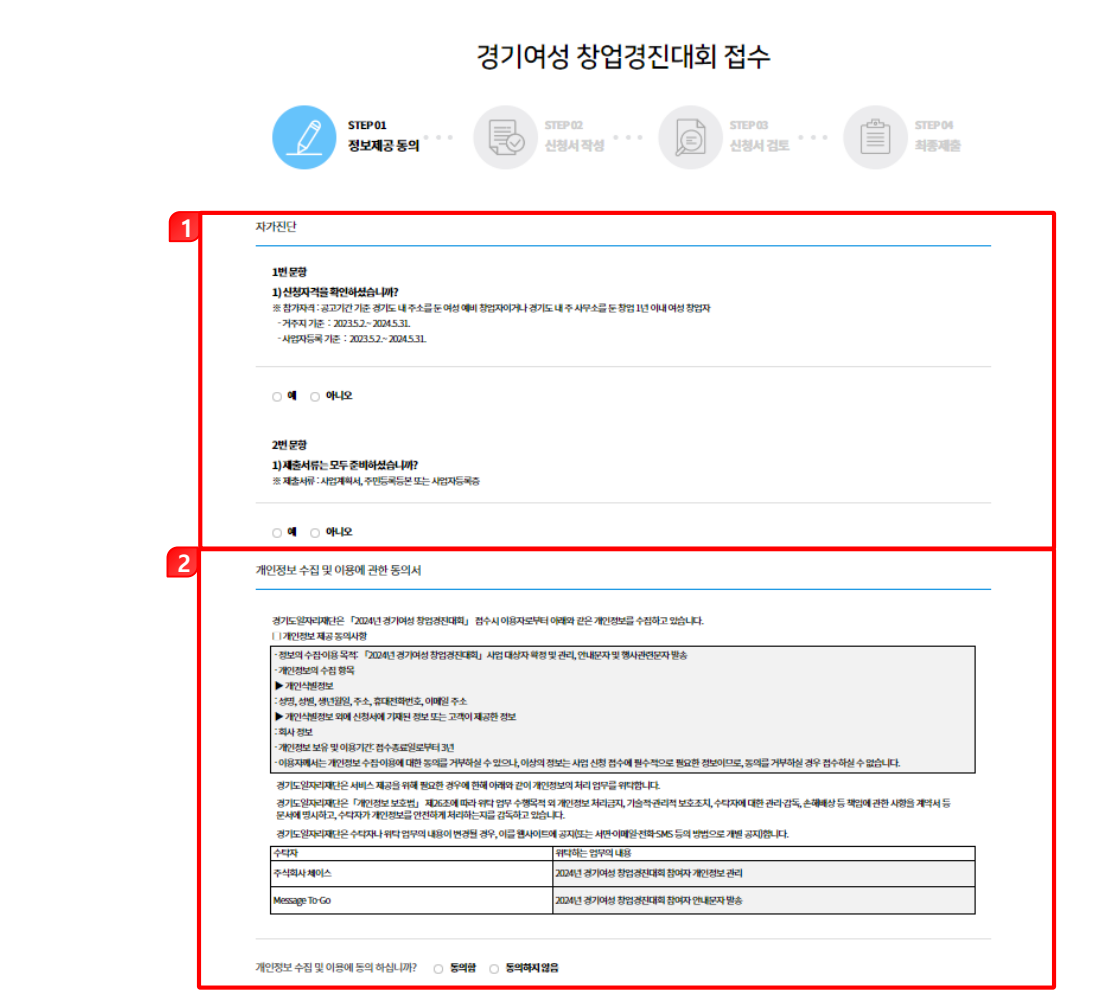

- 1. 창업경진대회 접수 자가진단 항목에 체크합니다.
- 2. 개인정보 수집 및 이용에 관한 동의서 항목에 동의 여부를 체크합니다.

### 4-3. 창업경진대회 접수하기

• 창업지원 > 창업경진대회 접수 > 정보제공동의 (2/2)

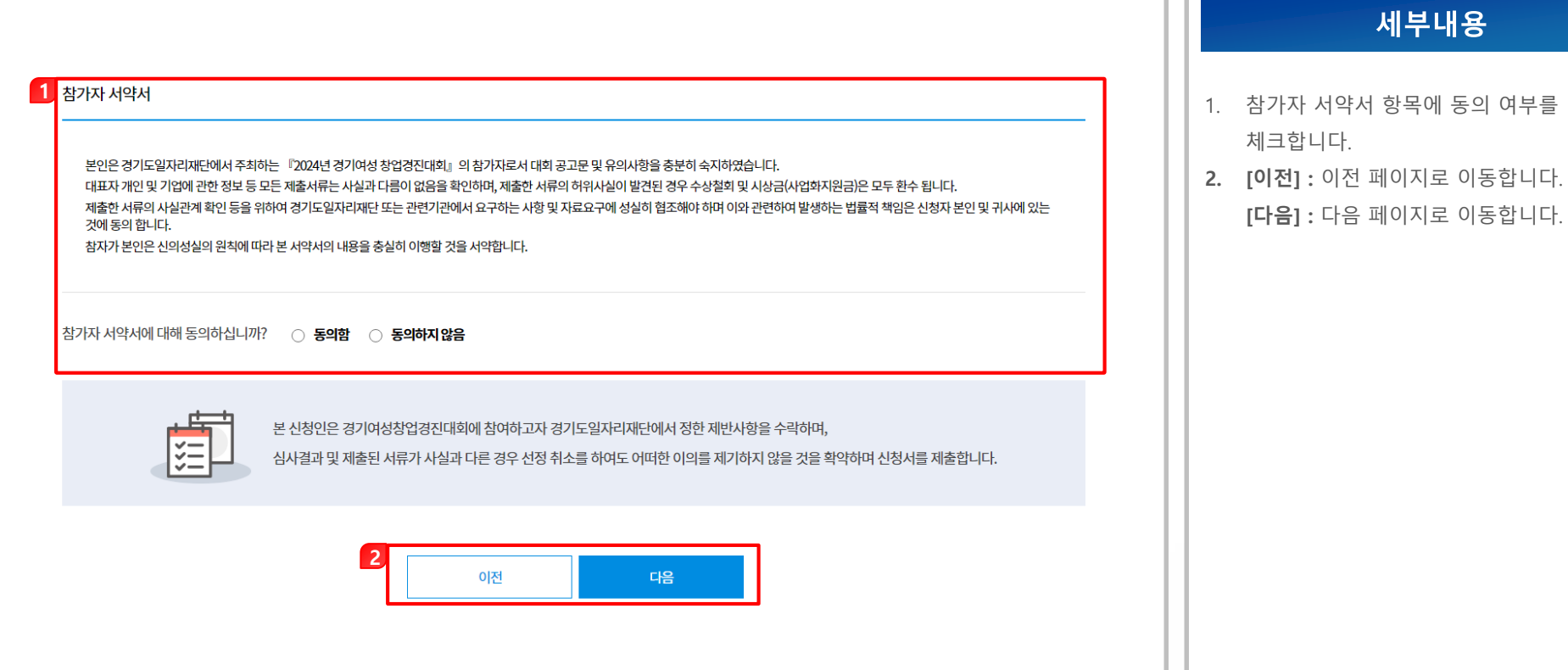

4-3. 창업경진대회 접수하기

• 창업지원 > 창업경진대회 접수 > 신청서 작성 (1/2)

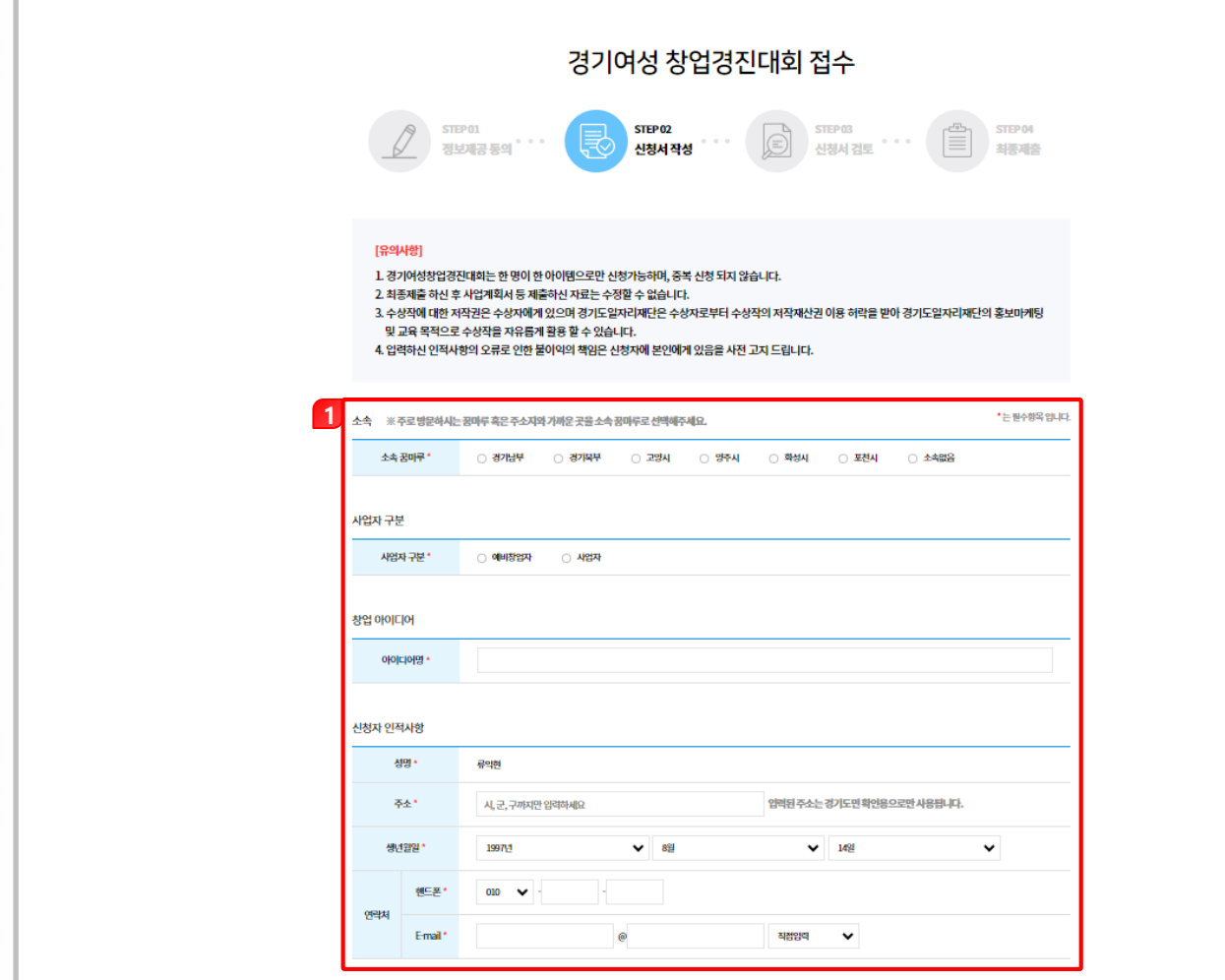

#### 세부내용 1. 창업경진대회 접수 신청서를 작성할 수 있습니다. [소속] : 소속 꿈마루를 선택합니다. 소속 꿈마루가 없는 경우에는 '소속없음' 을 선택 합니다. [사업자 구분] : 예비창업자인 경우에는 '예비창업자'에 체크하시고, 사업자를 낸 사업자의 경우에는 '사업자'에 체크 바랍니다. [창업 아이디어] : 아이디어명을 입력합니다. [신청자 인적사항] : 신청자 인적사항 정보를 입력합니다.

#### 4-3. 창업경진대회 접수하기

#### • 창업지원 > 창업경진대회 접수 > 신청서 작성 (2/2)

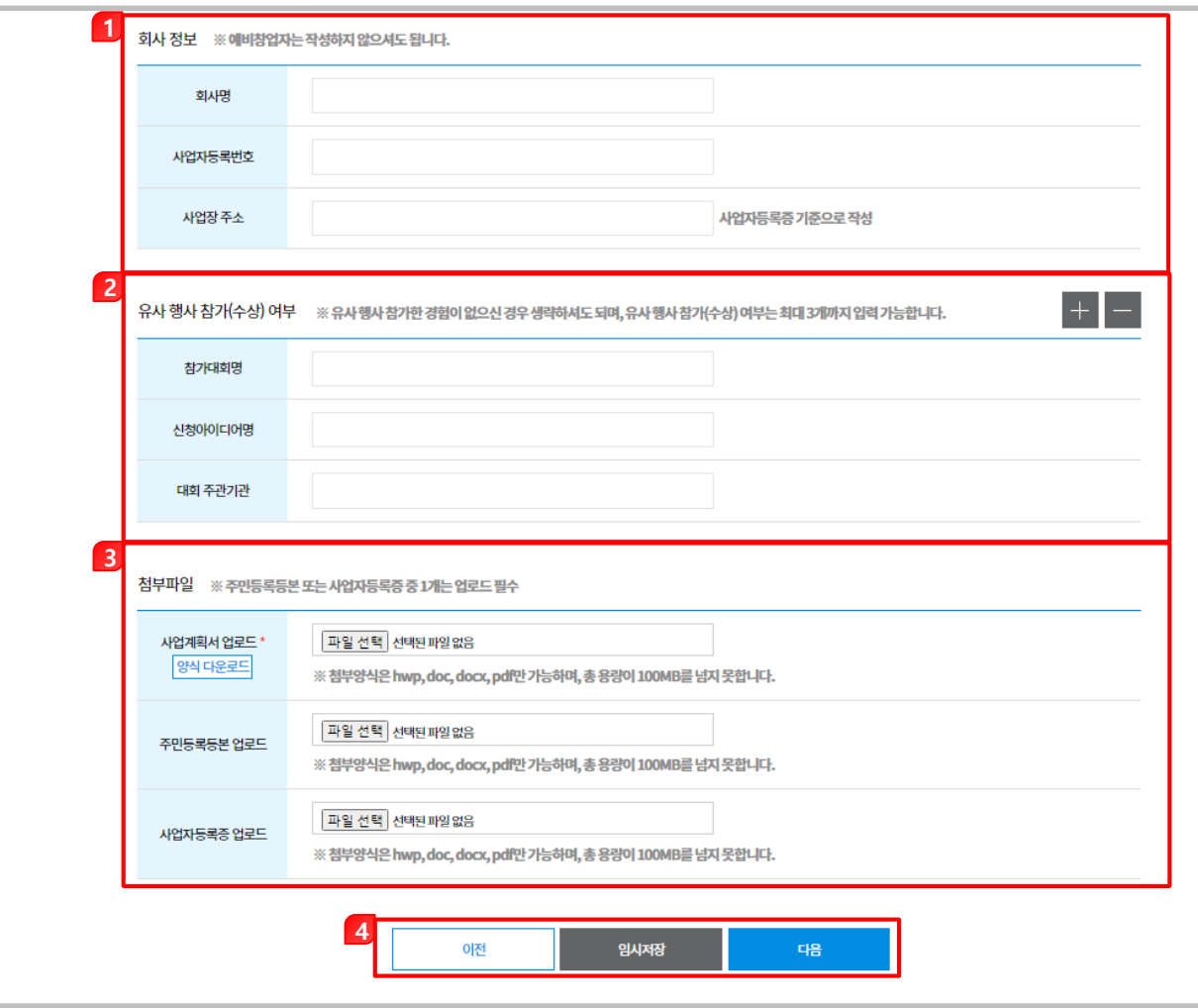

## 세부내용 1. 회사 정보를 입력합니다. 2. 유사 행사 참가(수상)여부를 입력합니다. 3. 사업계획서, 주민등록등본, 사업자등록증을 첨부합니다. 4. [이전] : 이전 페이지로 이동합니다. [임시저장] : 입력한 내용을 임시저장 합니다.  $[$ 다음 $]$  : 다음 페이지로 이동합니다.

4-3. 창업경진대회 접수하기

• 창업지원 > 창업경진대회 접수 > 신청서 검토 (1/2)

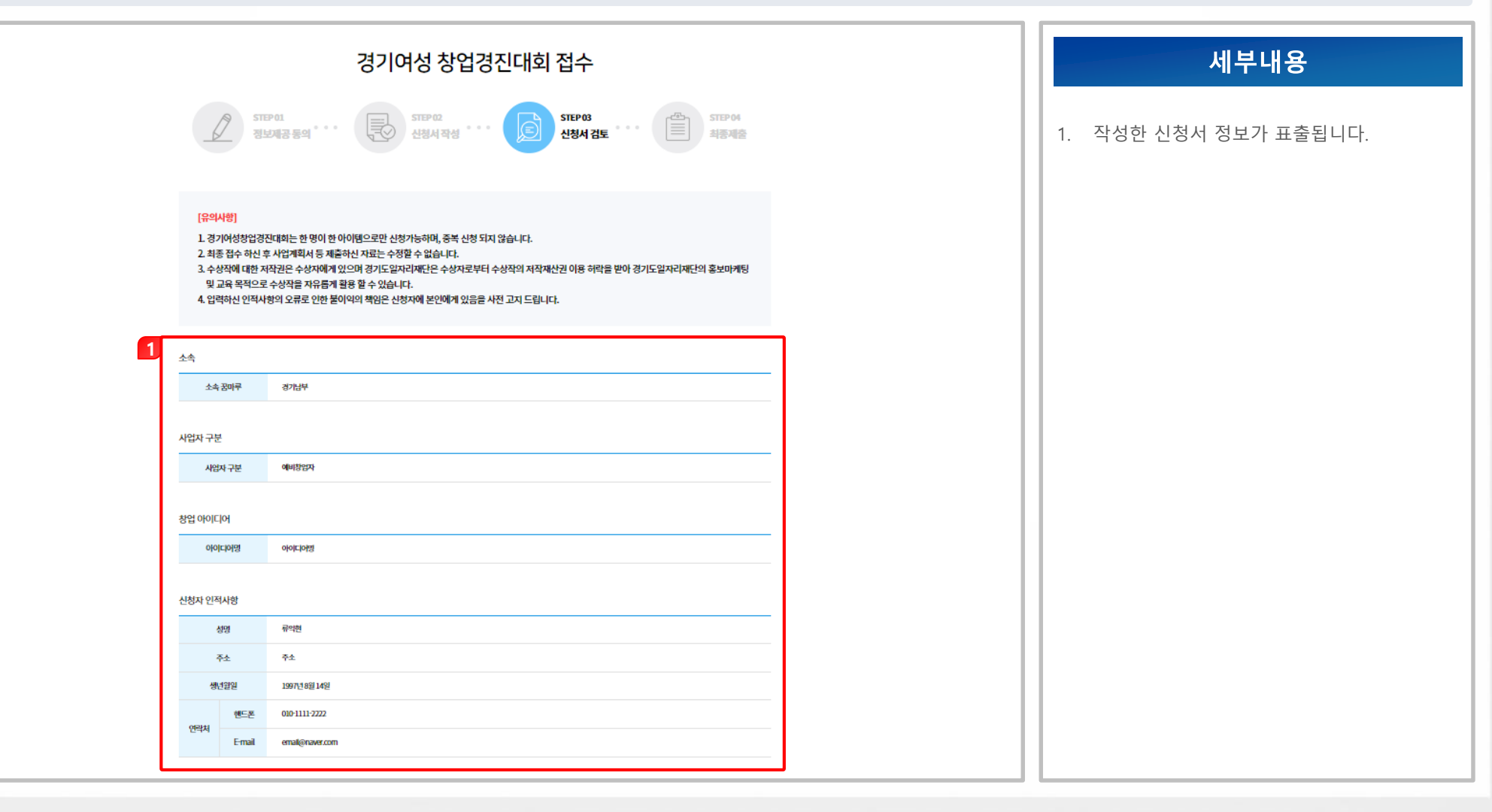

### 4-3. 창업경진대회 접수하기

ſ

#### • 창업지원 > 창업경진대회 접수 > 신청서 검토 (2/2)

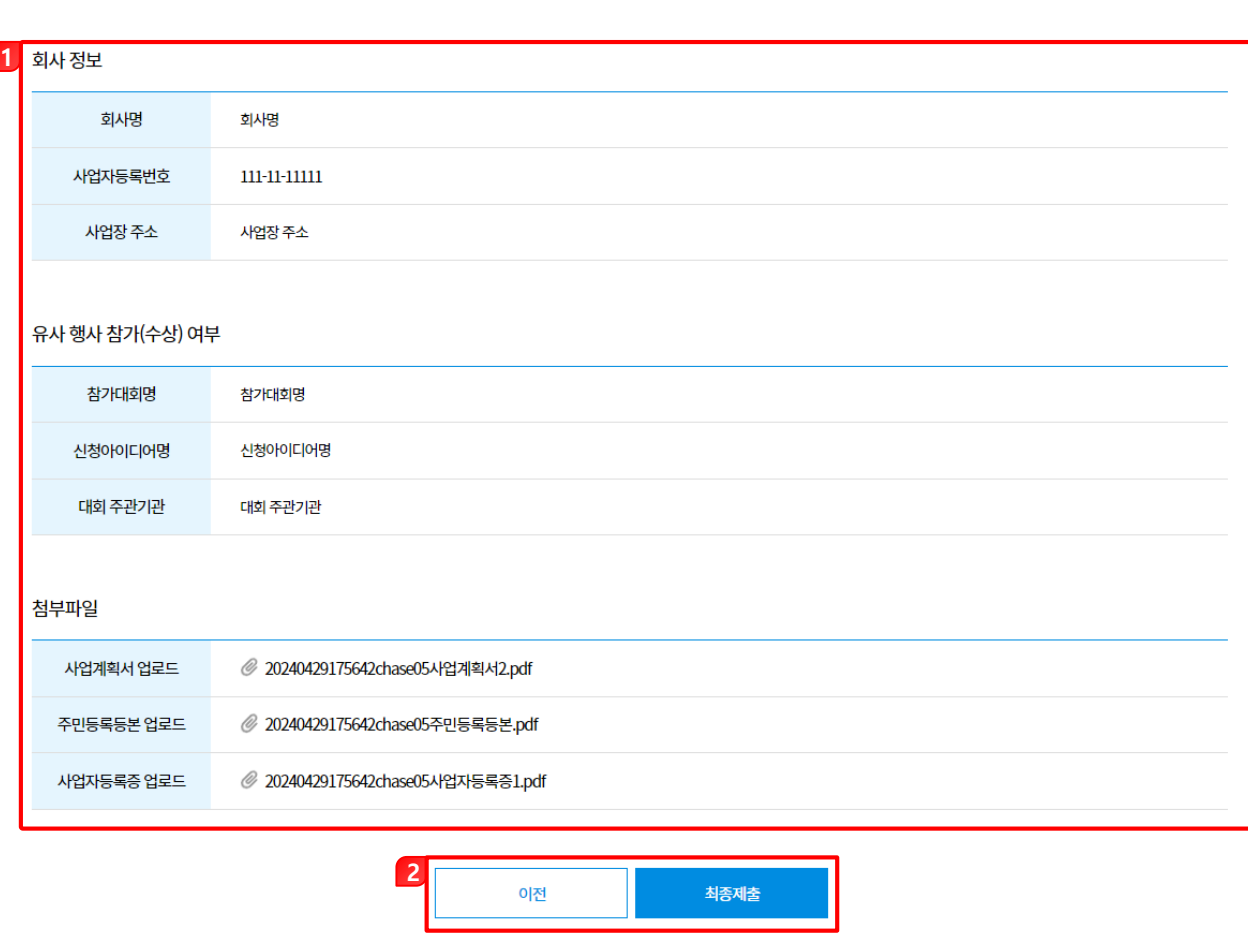

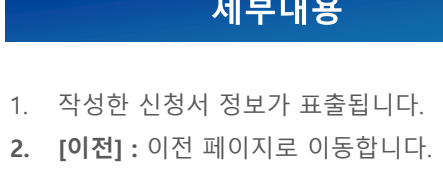

[최종제출] : 작성된 내용으로 최종제출 합니다.

- 4-3. 창업경진대회 접수하기
	- 창업지원 > 창업경진대회 접수 > 최종제출 (1/3)

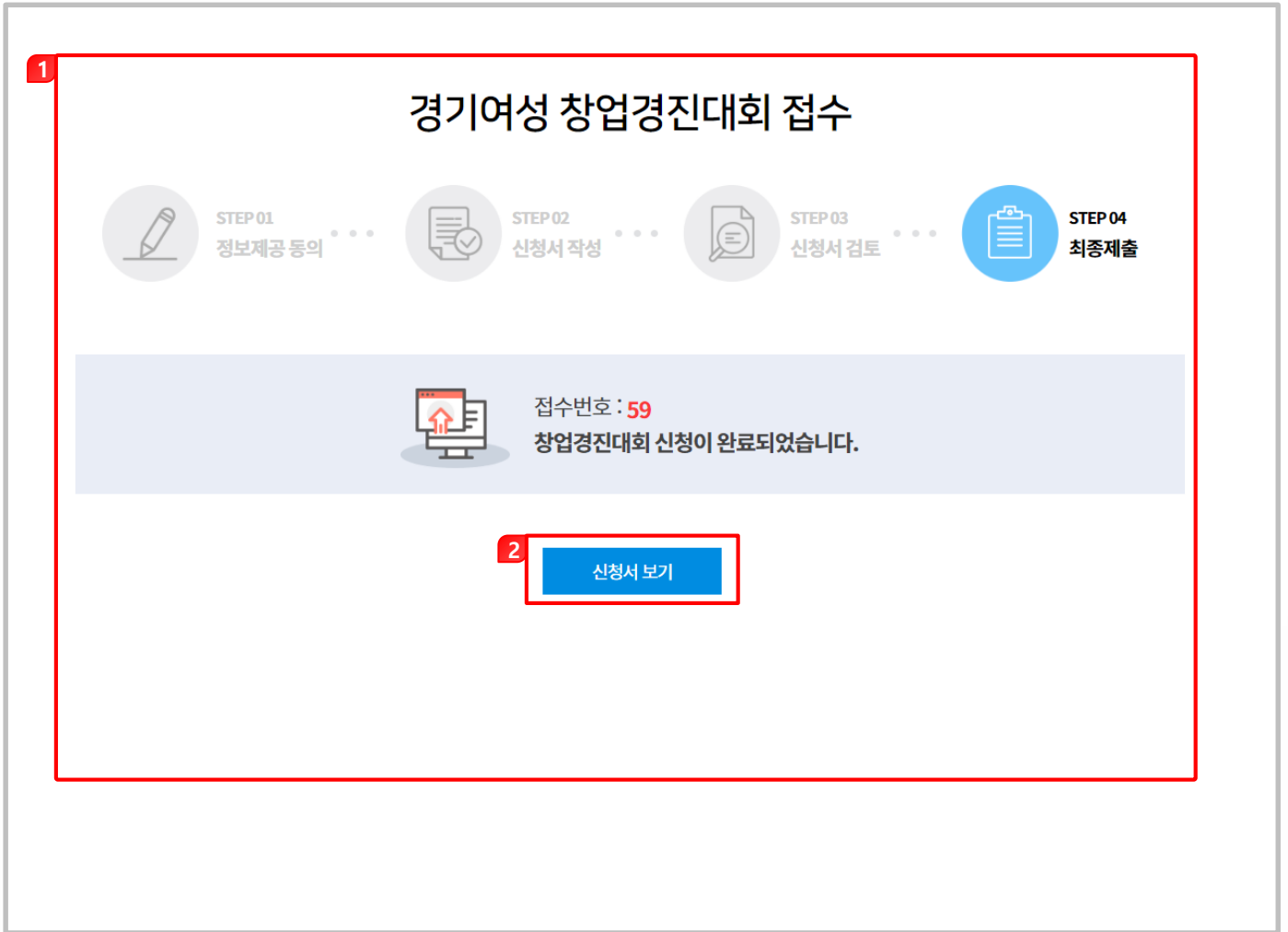

- 1. 최종제출 완료된 페이지가 표출됩니다.
- 2. [신청서 보기] : 신청서 보기 페이지로 이동합니다.

4-3. 창업경진대회 접수하기

• 창업지원 > 창업경진대회 접수 > 최종제출 (2/3)

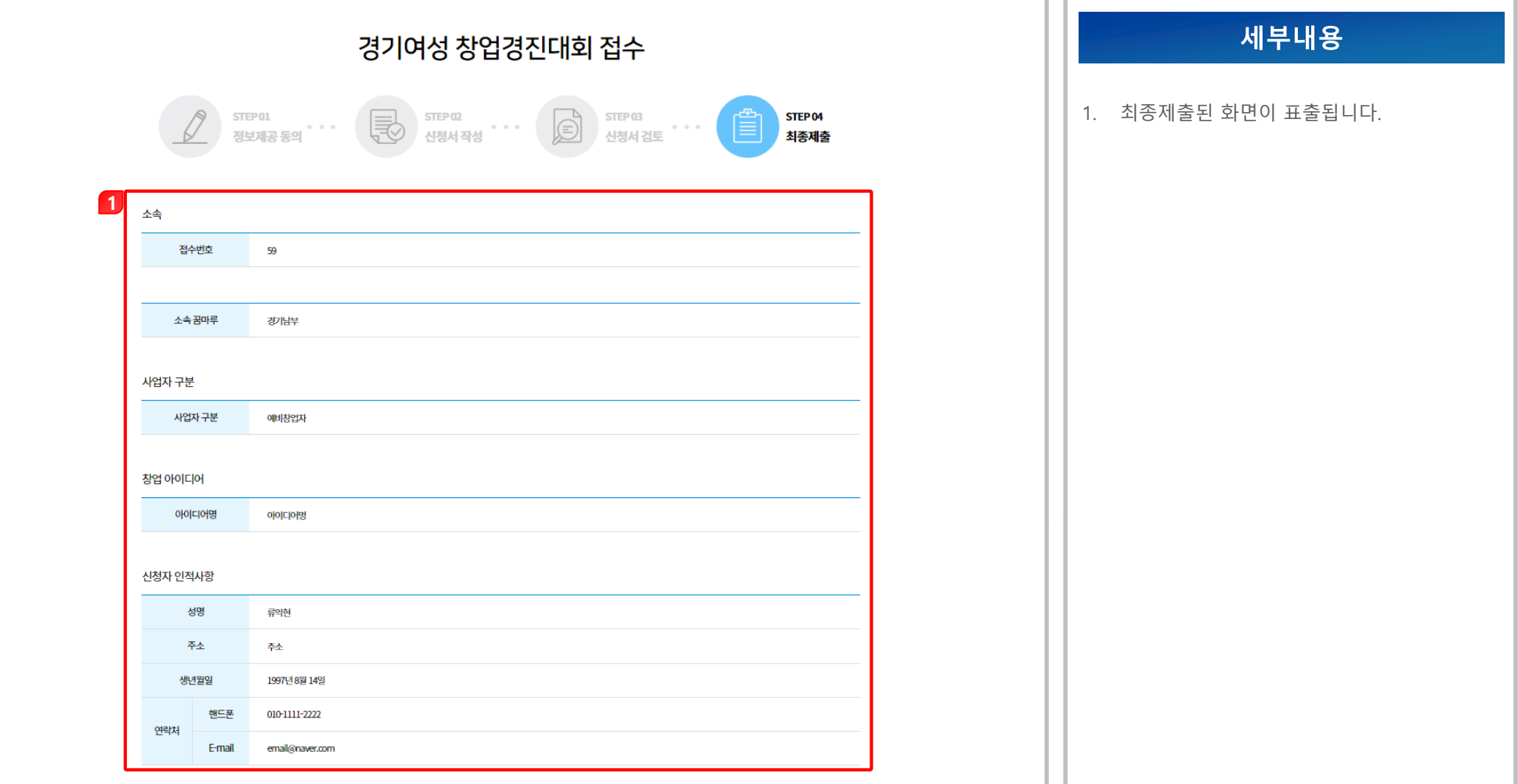

#### 4-3. 창업경진대회 접수하기

#### • 창업지원 > 창업경진대회 접수 > 최종제출 (3/3)

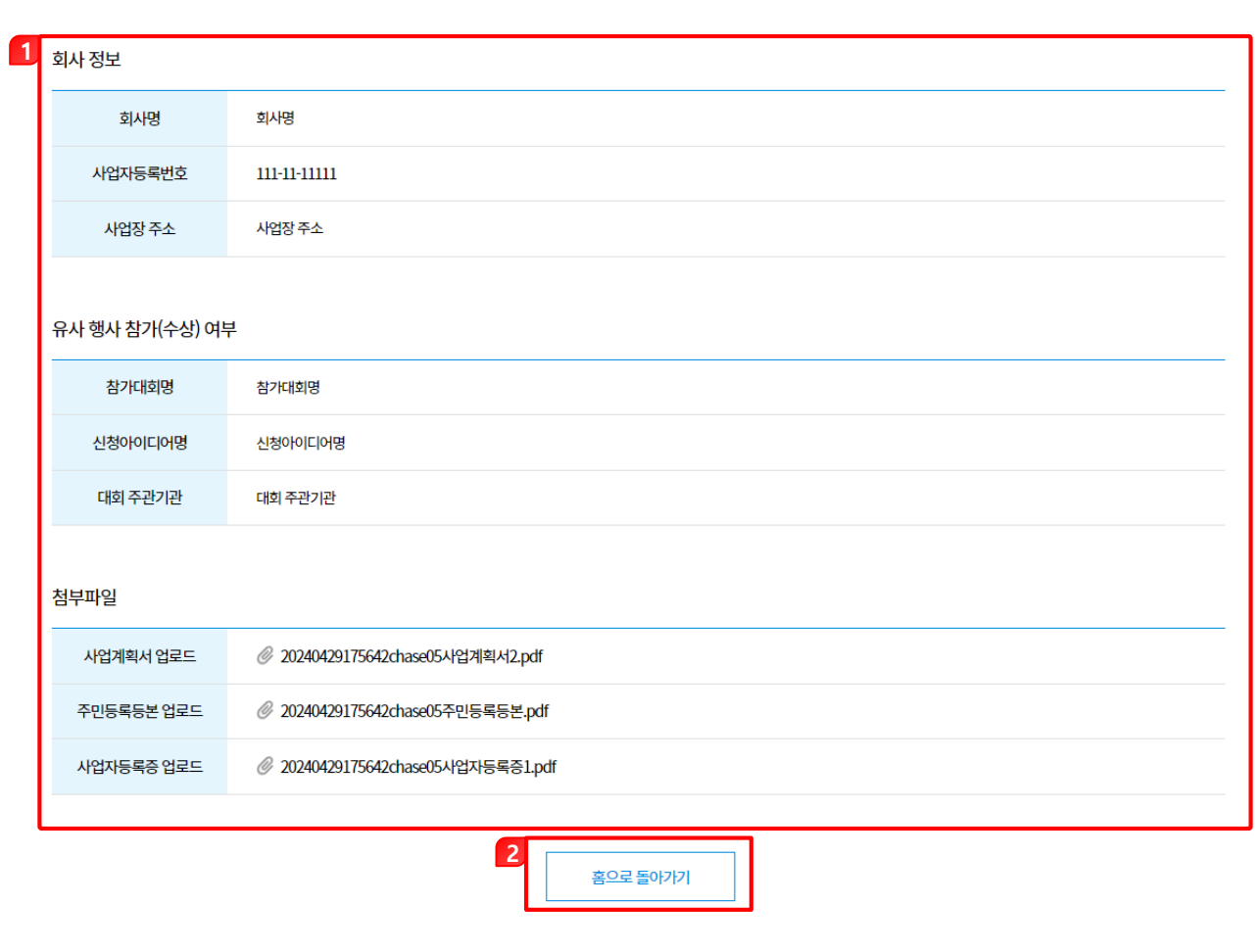

- 1. 최종제출된 화면이 표출됩니다.
- 2. [홈으로 돌아가기] : 메인 페이지로 이동합니다.